# **BÖLÜM.4. WORD 2000**

 Kelime Islemciler bilgisayar ortaminda metin yazmayi ve düzenlemeyi saglayan programlardir. Yazim islerinin bilgisayar ortaminda yapilabilmesi için programcilar tarafindan yazilmis paket programlara ihtiyaç duyulmaktadir. Bu programlar kullanilarak her türlü yazim islemi yapilabilir ve programin izin verdigi oranda grafik, resim ve tablo eklenebilir. Editör ve kelime islemci olarak ifade edilen bu programlar, bilgisayarin gelismis bir daktilo gibi kullanilmasini saglar.

Kelime Islemciler, çesitli makinelerde yazilabilecek bir metnin veya çalismanin bilgisayar ortaminda hazirlanmasini saglayan bir yazilimdir. Bu programlarda olusturulan metinler, manyetik ortamlara(dis bellege) kaydedilir, istendigi zaman bilgisayarin iç bellege alinir, istenilen degisiklikler yapilarak dis ortam birimlerine (yazici, disk, disket ) gönderilir. Gelismis kelime islemcilerde (Word gibi), yazim içersine farkli uygulamalarda tasarlanmis resim, grafik veya tablo konulabilir. Yazinin boyu istege göre ayarlanabilir ve yazim sirasinda tekrari çok olan kelimeler veya islemlerin makrosu olusturulup bir tus bilesimine basmakla makroya alinmis islemler yazim çalismasinin istenilen yerine tekrar yazilabilir.

Word 2000, çok amaçli, kullanimi kolay bir kelime islemci programidir. Yani, her türlü yazi burada yazilabilir, degisik yazi tipleri kullanilabilir, yazi büyüklügü ve biçimi degistirilebilir, istenilen sayfa düzeni hazirlanip, yazi içine baska programlardan belge, resim eklenebilir, tablolar, grafikler yerlestirilebilir, yazim kilavuzu ile yazidaki kelimeler kontrol ettirilip, hatalari otomatik olarak buldurulabilir.

### **4.1 Word 2000' i Baslatma**

### **4.1.1 Baslat Dügmesini Kullanarak Word' ü Baslatma**

Windows 98 ortaminda Word 2000'i baslatmak için asagidaki islemler gerçeklestirilir.

- a) Sol fare dügmesi ile **Baslat** dügmesine bir kez tiklanir, (Ekranin saginda baslat mönüsü açilacaktir.) (Resim 4.1)
- b) Fare isaretçisi, Baslat mönüsünden **Programlar** seçeneginin üzerine getirilir,
- c) Programlar mönüsünden **Winword** seçilir, farenin sol tusunu bir kez tiklanir.

Windows 98 ortaminda Word 2000' i daha önceden olusturulan kisayol simgesi çalistirilarak da gerçeklestirilir. (Resim 4.2)

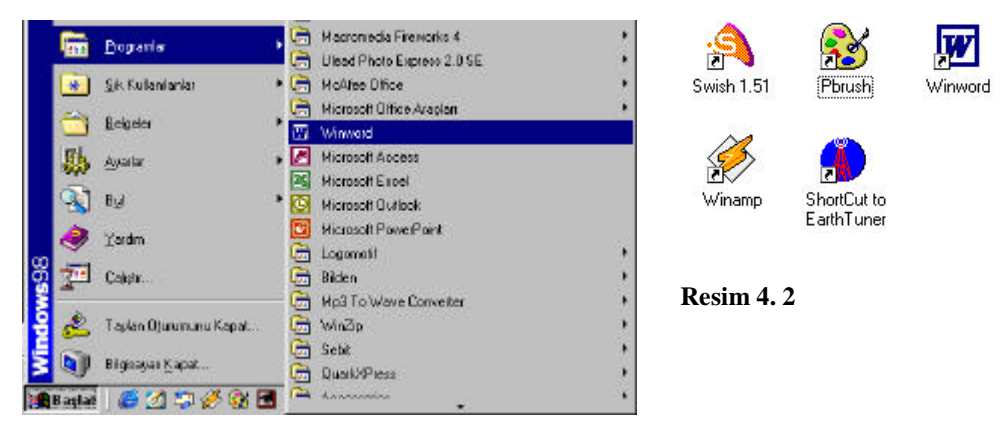

**Resim 4. 1**

#### **4.1.2 Office Belgesi seçenegi yardimiyla Word' ü Baslatma**

Word baslat mönüsü üzerinde yer alan office belgesi yardimiyla da baslatilabilir.

Eger Word yeni bir belge olusturmak amaciyla baslatilmak isteniyorsa;

- a) Sol fare dügmesi ile **Baslat** dügmesine tiklanir.
- b) Açilan mönüden **Yeni Office Belgesi** seçenegini tiklanir. (Resim 4.3)
- c) Yeni Office Belgesi penceresinden **Word Belgesi** seçenegi seçildikten sonra **Tamam** tusuna basilir. (Resim 4.4)

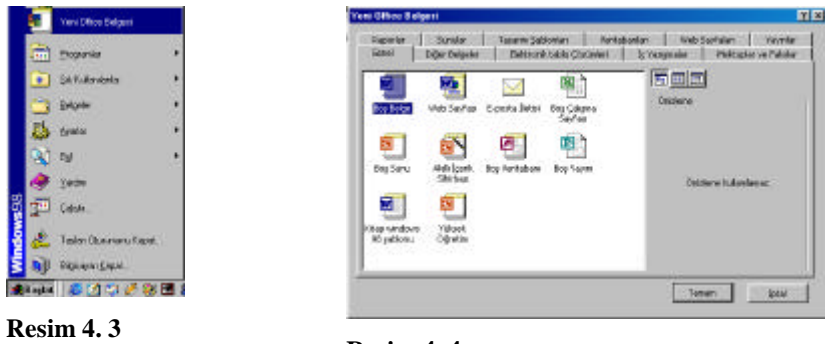

**Resim 4. 4**

Word daha önceden olusturulmus bir belgeyi açmak amaciyla baslatilmak isteniyorsa;

- a) Sol fare dügmesi ile **Baslat** dügmesine tiklanir,
- b) Açilan mönüden **Office Belgesi Aç** seçenegini tiklanir, (Resim 4.5)
- c) Office Belgesi Aç penceresinde **Belgelerim** klasörünün içerigi görünecektir,açilmak istenen word belgesi seçildikten sonra penceredeki Aç komutu çalistirilir. (Resim 4.6)

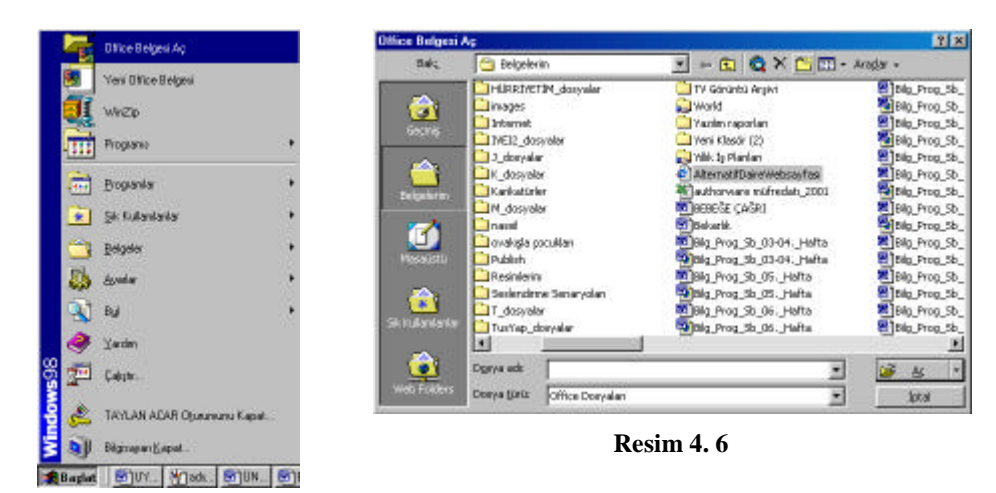

**Resim 4. 5**

# **4.1.3 Kisayol Kullanarak Word' ü Baslatma**

Kisayol olusturarak da Word baslatilabilir. Eger daha önceden Word için kisayol olusturmussa, Word'ü baslatmak için sol fare dügmesi ile kisayola çift tiklamak yeterlidir.

Eger Word için kisayol olusturmak isteniyorsa asagidaki islemler yapilir:

a) Fare isaretçisi masaüstüne getirilip, sag fare dügmesine basilir,

- b) Gelen pencereden **Yeni** komutu, ikinci gelen pencereden **kisayol** komutu çalistirilir,
- c) **Komut Satiri** kutusuna word' ün bulundugu adres **(C\Program Files\Microsoft Office\Office\Winword.exe**) yazilir,
- d) **Ileri** tusuna basilip, bir sonraki adima geçilir,
- e) Olusturulan **Kisayola isim** verilir, **Son** tusuna basilir.

# **4.1.4 Word 2000' den Çikma**

Word 2000 hangi yöntemle baslatilirsa baslatilsin asagidaki Word ekrani ile karsilasilir. Word ile çalisma bittiginde, Word' ten çikilmalidir.

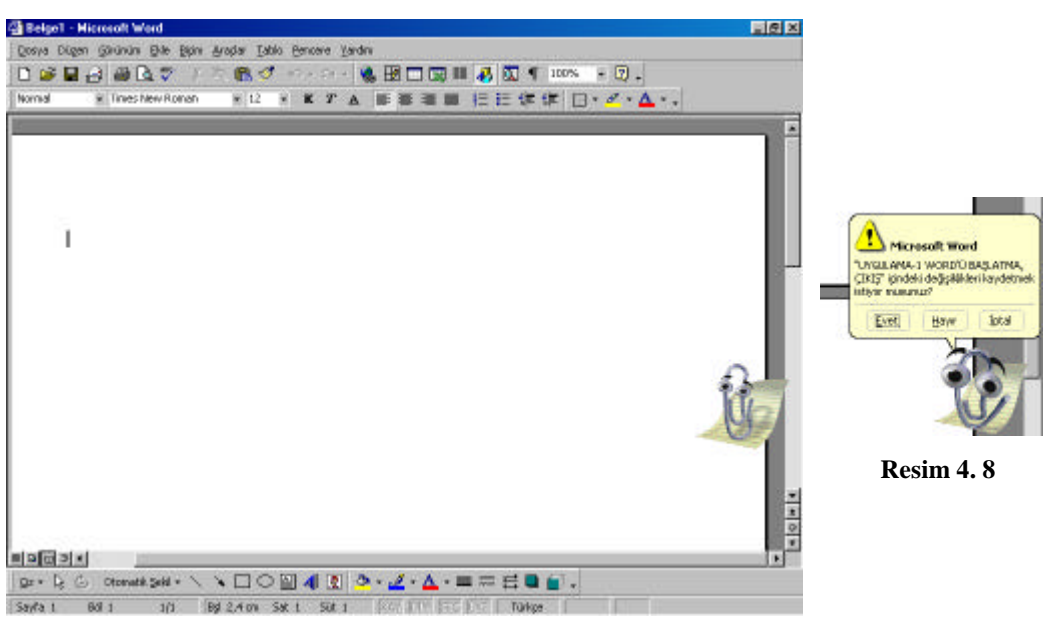

**Resim 4. 7**

Word' le çalisma üç farkli yolla sona erdirilebilir.

1. Word penceresinin üstündeki **X** isaretine basilir. Ileride çalismak amaciyla Word' ten geçici bir süre

için çikmak, görev çubuguna atmak için ayni penceredeki **tural** tusuna basilir. (Resim 4.7)

**2. Dosya** mönüsünden **Çikis** komutu çalistirilir. Olusturulan belge kaydedilmemisse, uyari mesaji görüntülenir. (Resim 4.8)

**3. Alt+ F4** tus bilesenine basilir.

# **4.1.5 Word 2000 Program Yapisi**

Word'ü basladiginda asagidaki word ekranini görülür. Bir word ekrani elemanlarindan olusur.

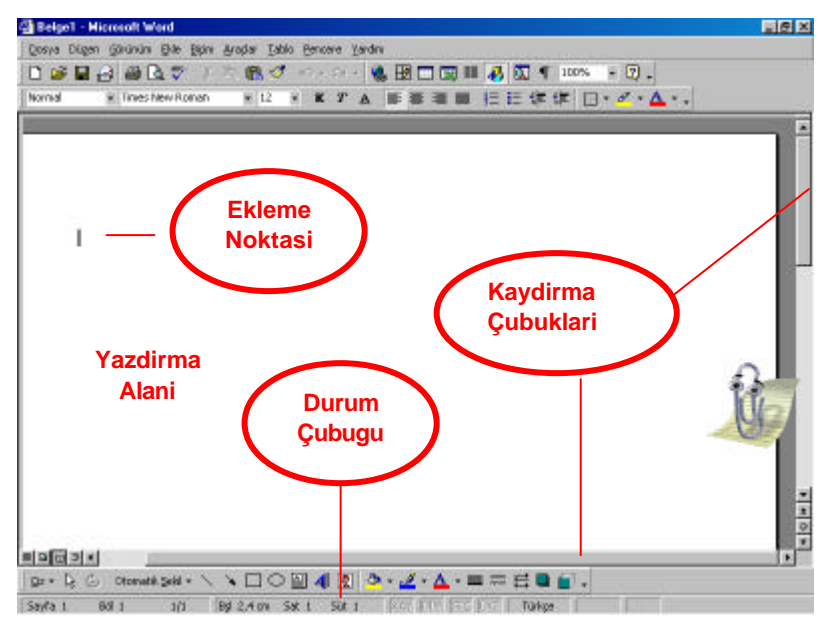

**Resim 4. 9**

# **4.1.5.1 Pencere Basligi**

Yazilim ve belge adlari ile belge yönetim tuslarinin (kapat, boyut ve görev çubuguna tasi) yer aldigi çubuktur. Windows tabanli bütün yazilimlarda pencere basligi bulunur. Pencerenin en üstündedir. Pencere basliklari, kullanilan yazilimi ve üzerinde çalisilan dokumani tanitir. (Resim 4.10)

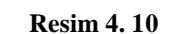

 $|z|\theta|$ 

# **4.1.5.2 Mönü Çubugu**

a Belge1 - Microsoft Word

Mönü ve mönü komutlarinin yer aldigi çubuktur. Windows tabanli bütün yazilimlarda mönü çubugu bulunur. (Resim 4.11)

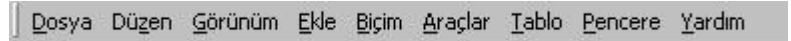

**Resim 4. 11**

# **4.1.5.3 Mönü Çubugunu Hareket Ettirme ve Yerlestirme**

Mönü çubugu, genellikle pencere basliginin altinda yer alir. Ancak mönü çubugu ekranin herhangi bir yerine hareket ettirmek, hatta ekranin herhangi bir yerine yerlestirmek mümkündür.

Mönü çubugunu hareket ettirmek için asagidaki islemler yapilir:

- a) Fare isaretçisi mönü tutamacina (mönü çubugunun sol basindaki kabarik çizgi) getirilir.
- b) Fare isaretçisi mönü tutamaci üzerindeyken sol fare dügmesine basilir.
- c) Parmak sol fare dügmesine basiliyken, fare mönü çubugunun hareket ettirilecegi yöne dogru sürüklenir. (Mönü çubugunun, fare isaretçisi ile birlikte hareket ettigini göreceksiniz.)
- d) Hareket ettirilen mönü çubugunu ekranin herhangi bir yerinde kullanabilecegi gibi, Word ekraninin herhangi bir kösesine yerlestirilebilir. Yeri kararlastirdiktan sonra sol fare dügmesi birakilir. (Resim 4.12)

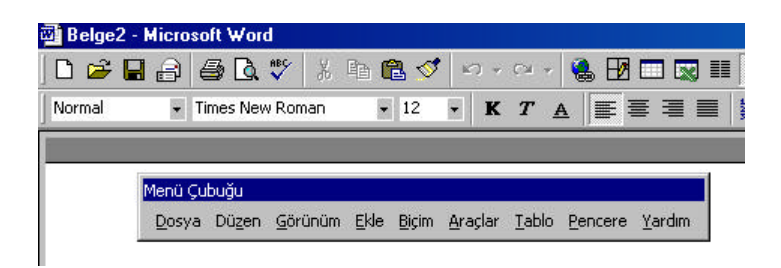

**Resim 4. 12**

# **4.1.5.4 Araç Çubuklari**

Mönü çubugu, üzerinde yer alan komutlarin, simgelesmis dügmelerin (-ki bu dügmelerin her birine araç denir) yer aldiklari çubuklardir. Mönü çubugu üzerinde yer alan komutlar araç çubuklari üzerinde yeniden siniflandirilmislardir. Word' te 16 tane araç çubugu bulunmaktadir. (Ayrica siz de kendi seçeceginiz komutlardan kendi araç çubuklarinizi olusturabilirsiniz.)

Araç çubuklari genellikle mönü çubugunun hemen altinda yer alir. Ancak tipki mönü çubugunda oldugu gibi, ekranda görüntülenen araç çubuklari da hareket ettirilebilir ve ekranin seçilen bir kösesine yerlestirilebilir.

# **4.1.5.5 Araç Çubuklarinin Özellestirilmesi**

Word bünyesinde 16 tane araç çubugu bulunmasina ragmen, bu çubuklarin bazilari hatta tamami ekranda görünmeyebilir. Word 2000, ekranda görüntülü bulunan araç çubuklarindan diledigini görüntüleme ve gizleme imkani verir. Araç çubuklarini görüntüleme ve/veya gizleme islemine özellestirme denir. Windows tabanli yazilimlarinin tamamina yakin kisminda araç çubuklari özellestirilebilmektedir.

**Araç çubuklarini özellestirmek için** asagidaki islemler yapilir:

**1.** Fare is aretçisini mönü çubugundaki **Görünüm** mönüsüne dogru yaklastirilip sol fare dügmesi ile bir kez tiklanir.. Mönü kabarik bir dügmeye dönüsecektir.

**2.** Fare isaretçisi açilan mönüdeki **Araç Çubuklari** mönüsüne dogru yaklastirilir. Bu durumda, mönünün sag tarafinda ikinci bir mönü açilir. (Resim 4.13)

 Açilan mönüde Word'ün sagladigi araç çubuklari görüntülenir. Araç çubuklarin bir kisminin sol basinda onay isareti vardir, bir kisminda ise böyle bir isaret yoktur. Onay isareti olanlar, ekranda görünen; olmayanlar ise, gizli durumda olan araç çubuklaridir.

**3.** Gizli durumda bulunan araç çubugunu görüntülemek veya görünür durumdaki bir araç çubugu gizlemek için **sol fare dügmesi ile ilgili araç çubuguna bir kez tiklanir.** Bu durumda gizli olan araç çubugu görüntülenir, açik olan araç çubugu ise gizlenir.

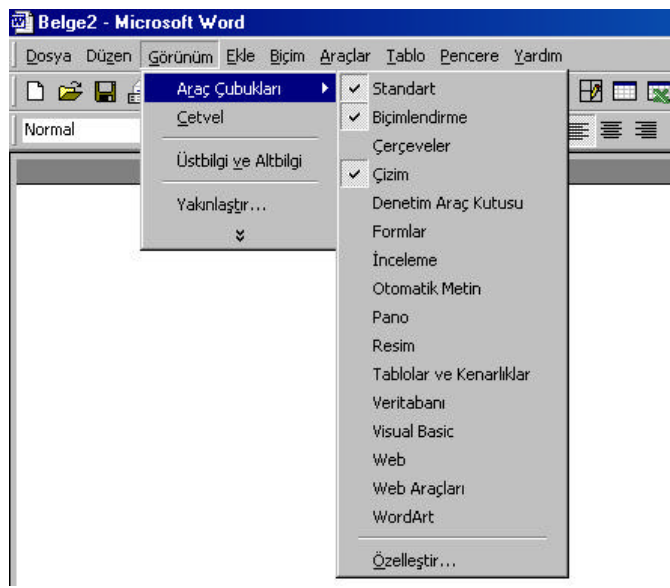

**Resim 4. 13**

# **4.1.5.6 Araç Çubuklarini Hareket Ettirme ve Baska Bir Bölgeye Yerlestirme**

Araç çubuklari, genellikle mönü çubugunun altinda yer alir. Ancak araç çubuklarini ekranin herhangi bir yerine hareket ettirmek, hatta ekranin herhangi bir yerine yerlestirmek mümkündür.

**Herhangi bir araç çubugunu hareket ettirmek için** asagidaki islemler yapilir:

- a) Fare isaretçisini hareket ettirmek istediginiz araç çubugu tutamacina, yani araç çubugunun sol basindaki kabarik çizgiye getirilir.
- b) Fare isaretçisi **araç çubugu tutamaci** üzerindeyken sol fare dügmesine basilir.
- c) Parmaginiz sol fare dügmesine basiliyken, fareyi araç çubugunu hareket ettirilecek yöne dogru sürükleyin. (Araç çubugunun, fare isaretçisi ile birlikte hareket ettigi görülecektir.) (Resim 4.14)
- d) Hareket ettirdiginiz araç çubugunu ekranin herhangi bir yerinde kullanabileceginiz gibi, Word ekranin herhangi bir kösesine yerlestirilebilir. Bunun için yeri kararlastirdiktan sonra sol fare dügmesi birakilir. (Resim 4.15)

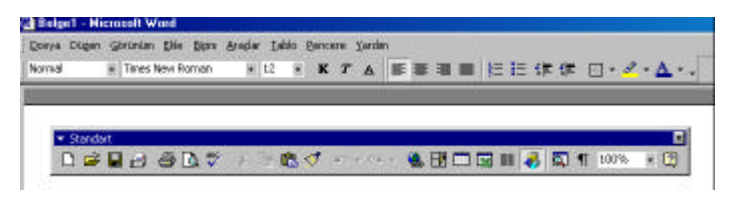

**Resim 4. 14**

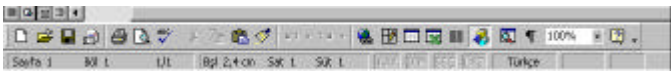

**Resim 4. 15**

# **4.1.5.7 Araç Çubugu Üzerinde Dügme Ekleme ve Kaldirma Islemleri**

Araç çubuklari üzerinde kullanicilarin en çok kullandiklari ve/ veya görmek istedikleri araçlar yer alir. Standart araç çubugu üzerine yeni dügmeler eklenebilecegi gibi, mevcut dügmelerden kullanmak istenilmeyenler kaldirilabilir.

Araç çubugu üzerinde **dügme ekleme/kaldirma islemi yapmak için** asagidaki islemler yapilir:

**1.** Fare isaretçisi, islem yapilacak **araç çubugunun en sagina** getirilir.

**2.** Sol fare dügmesi ile araç çubugunun **en sagindaki asagi ok isaretini** tiklatilir.

Araç çubugunun yakininda Dügmeleri Ekle/Kaldir dügmesi görünür.

**3.** Sol fare dügmesi ile **Dügmeleri Ekle/Kaldir** dügmesine tiklatilir. Ekrana üzerinde çalisilan bütün dügmelerin görüntülendigi bir mönü açilir. Araç çubugu üzerinde görüntülü olan dügmelerin karsisinda onay isareti vardir.

**4. a.** Mönüden araç çubuguna eklemek istenilen dügme bulunur. Sol fare dügmesi ile bir kez tiklanir. Bu dügmenin karsisinda onay isareti olmamasi gerekir. Aksi takdirde görünen bir dügme gizlenmis olur.

 **b.** Kaldirmak istenen dügme bulunur ve sol fare dügmesi ile bir kez tiklanir.

# **4.1.5.8 Cetvel**

Cetvel, belge düzenlenmesini ve biçimlendirilmesini kolaylastiran, ileri konularda anlatilacak olan sekme hizalama, sekme duragi ayarlari yapmayi saglayan bir fonksiyondur. Cetvel de tipki araç çubuklarinda oldugu gibi, ekranda görüntülenip gizlenebilir.

### **Cetveli özellestirmek için** asagidaki islemleri yapilir.

- a) Fare isaretçisi mönü çubugundaki **Görünüm** mönüsüne dogru yaklastirilir sol fare dügmesi ile bir kez tiklanir.. Mönü kabarik bir sekilde dügmeye dönüsecektir.
- b) Sol fare dügmesi ile, mönü çubugunun altinda görüntülenen mönüden **Cetvel** seçenegi tiklatilir. Cetvel komutunun karsisinda onay isareti varsa silinir, yoksa onay isareti belirir.

### **4.1.5.9 Yazma Alani**

Word' te çalisilan belgenin olusturuldugu alandir. Belgeyi yazma alani içersinde olusturulur.

# **4.1.5.10 Ekleme Noktasi(Imleç)**

Yazilan metnin belge içinde nereye eklenecegini gösterir.

# **4.1.5.11 Kaydirma Çubuklari**

Belge penceresinde belgenin farkli bölümlerini izleme imkani verir. Yatay ve dikey olmak üzere iki tanedir.

### **4.1.5.12 Durum Çubugu**

Ekleme noktasinin konumu ve belgenin diger bazi özelliklerinin (sayfa, satir, sütun vb) bulundugu çubuktur. Durum çubugunu da araç çubuklari gibi özellestirmek mümkündür. Bunun için Görünüm mönüsünden Durum Çubugu komutunu çalistirilir.

# **4.2 Yeni Bir Belge Olusturma**

Word baslatildiginda, bos bir yazma alani ve bu alanin sol tarafinda ekleme noktasi (yanip sönen siyah çubuk) görülür. Klavyedeki tuslar kullanilarak belge olusturmaya baslanir. Klavye de bulunan alfanümerik alan(harfler, sayilar ve isaretlerin bulundugu alan) belge olustururken en çok kullanilan tuslari bulundurur. Bu alandaki harfler ve rakamlar belge olusturmayi saglarken, klavye üzerindeki bazi tuslar ise, belge düzenlemeye yardim eder. Bu tuslar ve görevleri sunlardir.

# **4.2.1. Belge Olusturulmasinda Kullanilan Tuslar**

**Caps Lock :** Baslik yazmak için kullanilir. (Caps Lock isigi yanikken)

**Enter :** Satir atlatmayi saglar.

**Shift :** Kelimenin **ilk karakterini büyük** yazilmasini saglar. (Caps Lock isigi yanikken bu islem yapilirsa, tersi olur.)

**Bosluk(Ara) Çubugu :** Kelimeler arasinda **bosluk birakilmasini** saglar.

**Delete :** Bulundugu karakterin **sagindaki karakterin silinmesini** saglar. Fare imleci bosluga getirildiginde belge düzenlemesi yapar.

**Backspace :** Imlecin bulundugu karakterin **solundaki karakterin silinmesini** saglar. Fare imleci bosluga getirildiginde belge düzenlemesi yapar.

**Home :** Satirin herhangi bir yerindeyken imleci, **satir basina** getirmeyi saglar.

**End :** Satirin herhangi bir yerindeyken imleci, **satir sonuna** getirmeyi saglar.

**Insert :** Iki karakter arasina yeni karakter girilmesini saglar. Durum çubugunda ÜYZ hücresi pasifken, bu islemi gerçeklestirir. Aktif ise, Insert tusuna bir kez daha basilir.)

# **4.2.2 Otomatik Düzeltme**

Belge içersinde sik tekrar edilen veya yazilmasi zor olan kelime veya kelime gruplarinin dogru ve hizli yazilmasini saglayan bir uygulamadir. Örnegin yazilmasi diger kelimelere oranla zor olan ve olusturdugunuz belgede sik tekrar edildigini düsündügümüz telekomünikasyon kelimesi için otomatik düzeltme uygulamasi yapalim biz **ilk harflerine bastigimizda Word'ün bunu düzelterek telekomünikasyon yazma**sini isteyelim.

Word' de otomatik düzeltme eklemek için asagidaki adimlar izlenir.

- a) **Araçlar** mönüsünden **Otomatik Düzelt** komutu çalistirilir. (Resim 4.16)
- b) Otomatik Düzelt penceresinden **Yerine** kutusuna kullanilacak **kisaltma** (yani tlk) yazilir. (Resim 4.17)
- c) **Degistirilen** kutusuna ise yazilmasi istenen **ifadenin tam açilimi** (Telekomünikasyon) yazilip **Ekle** tusuna basilir.
- d) Pencereyi kapatmak için **Tamam** tusuna basilir.

Hazirlanan otomatik düzeltmeyi uygulamak için su adimlar izlenir.

- a) Yazdirma alaninin uygun görülen bir yerine kisaltma için yazilan ifade yazilir.
- b) Ara(Bosluk) tusuna basilir. Bu durumda kisaltma çok hizli bir sekilde silinir ve ifade yazilir.

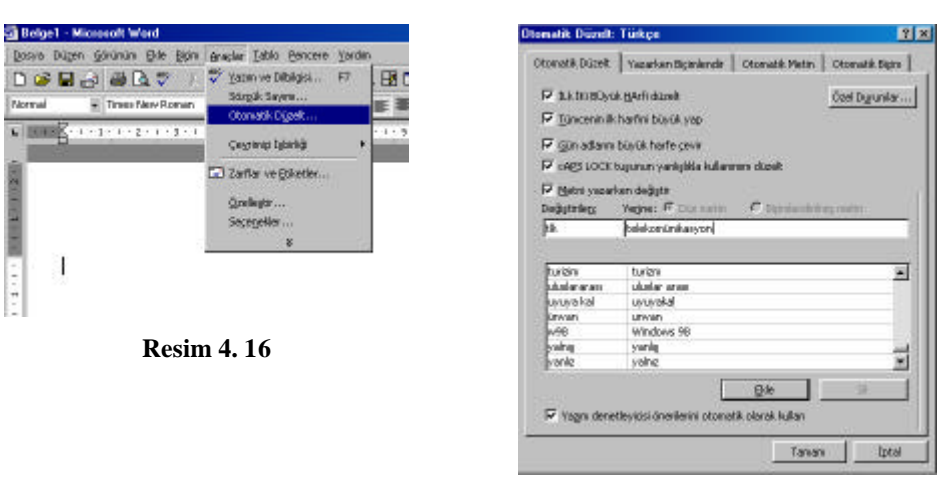

**Resim 4. 17**

# **4.2.3 Alt Simge Üst Simge Olusturma**

Olusturmak istenen belgede normal karakterlerin üstünde (km<sup>2</sup>, m<sup>3</sup> vb) veya altinda (H<sub>2</sub>O vb) karakterlerin yazilmasi gerekebilir. Özellikle cografya veya kimyasal tepkimelerin yer aldigi belgelerde alt simge veya üst simge kullanilmasi gerekir.

Alt veya Üst Simge kullanmak için su adimlar izlenir.

- **1.** Kelimenin normal yazilacak bölümü yazilir.
- **2.** Sag fare dügmesine basilir.
- **3.** Açilan mönüden **Yazi Tipi** komutu çalistirilir. (Resim 4.18)
- **4.** Yazi tipi penceresinden **Üst Simge** veya **Alt Simge** kutusu isaretlenir. (Resim 4.19)
- **5.** Pencereyi kapatmak için **Tamam** tusuna basilir.
- **6. Üst Simge yazilir.**
- **7.** Üst simge modundan Normal moda geçmek için **ilk 5 madde aynen** uygulanir.

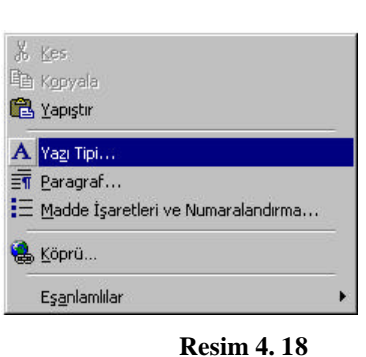

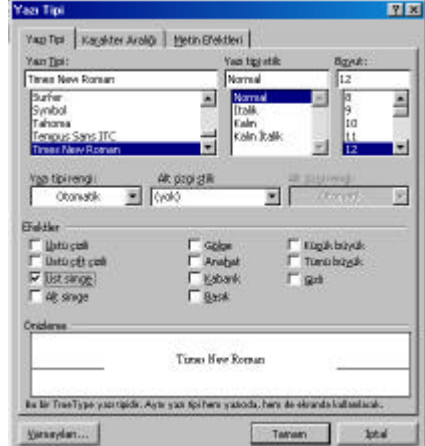

**Resim 4. 19**

#### **4.2.4 Geri Al Uygulamasi**

1. Istemeden yapilan veya vazgeçilen bir uygulamayi iptal etmek için Geri Al tusuna veya Ctrl+Z tus bilesenine basilir.

**2.** Geri Al tusuna her basildiginda bir önceki uygulamanin getirdigi degisiklik iptal edilmis olur. (Resim 4.20)

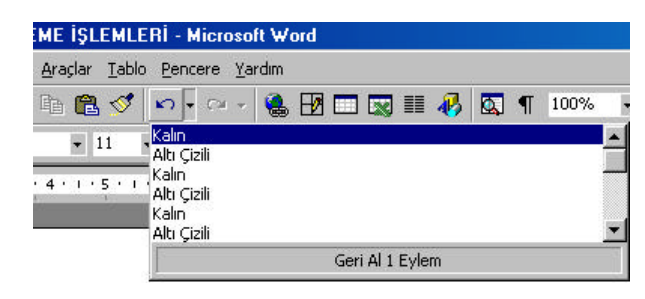

**Resim 4. 20**

# **4.2.5 Belgeyi Kaydetme**

Olusturulan belgeyi daha sonra kullanabilmek için kaydetmek gerekir. Kaydedilen belgeler bilerek ya da bilmeden silinmedigi sürece kaydedilen ortamda bulunur. Kaydedilen belgeyi yeniden kullanarak üzerinde düzenleme(silme, ekleme, düzeltme) yapabilirsiniz. Bu nedenle dosyanizi sik sik kaydetmelisiniz.

Dosya kaydetmek için asagidaki adimlar izlenir.

1. Dosya mönüsünden Kaydet komutu çalistirilir. Ekranda Farkli Kaydet penceresi görüntülenecektir. (Resim 4.21)

- 2. Kaydet penceresinde Kayit Yeri penceresinden belgeyi kaydetmek istenilen ortam (disket, harddisk vb.) seçilir. (Bunun için Kayit Yeri kutusunun sag tarafindaki Bir Düzey Yukari tusuna basilir.) Eger kayit yeri belirtilmezse olusturulan belge Belgelerim klasörü içersine kaydedilir.
- 3. Dosya adi kutusuna belgeye uygun bir isim yazilir. Bu kisimda olusturulan belgenin ilk satiri yer alir. Belgede baslik varsa, belge basligi dosya adi olarak bu kutu içersinde yer alir. Eger belgenin basligini veya belgenin ilk satirini Dosya adi olarak kaydetmek istiyorsa bu madde dikkate alinmaz.
- 4. Penceredeki Kaydet tusuna basilir.

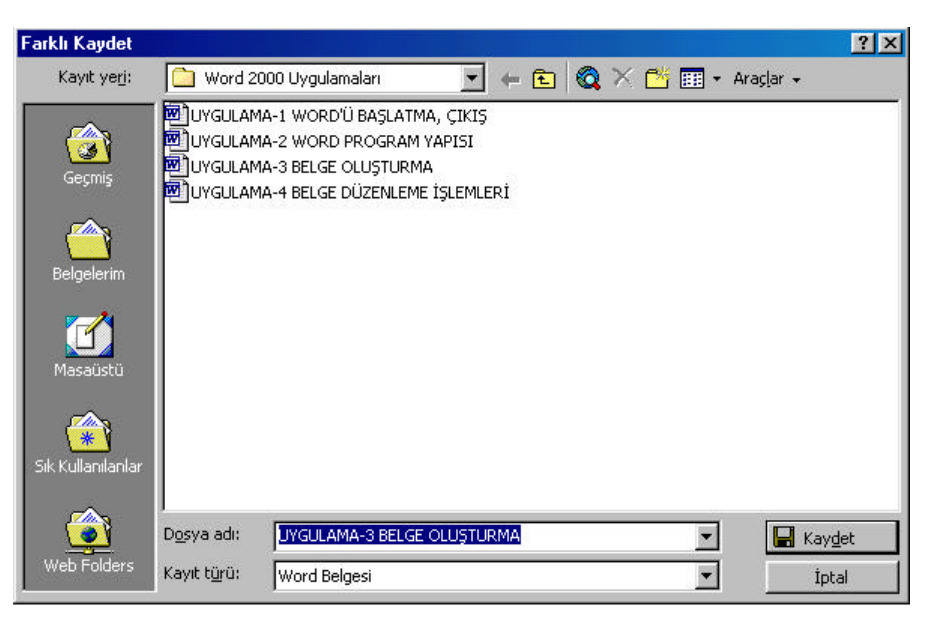

**Resim 4. 21**

Dosya en az bir kez kaydedildiginde, bundan sonraki her kaydetme isleminde herhangi bir pencere görüntülenmez. Bu durumda da belge ilk kaydedilen isim ve ortamda kaydedilir. Isim veya ortam degistirilmek isteniyorsa Dosya mönüsünden Farkli Kaydet komutu çalistirilir.

# **4.2.6 Kaydetmeyi Otomatik Hale Getirme (Otomatik Kurtarma)**

Olusturulan belgenin önem derecesine veya dosya kaydetme konusundaki hassasiyete bagli olarak kaydetme islemi bilgisayara yaptirilabilir. Bu durumda bilgisayar belirlenen belli zaman araliklarinda belgeyi kendiliginden kaydedecektir. Kaydetmeyi otomatik olarak yaptirmak için belge en az bir kez kaydedilmelidir. (Yani belgenin adi ve kaydedilecegi ortam belli olmalidir.)

Kaydetme islemini otomatiklestirmek için asagidaki adimlar izlenir.

**1.** Fare isaretçisi **Araçlar** mönüsüne dogru yaklastirilir.

**2.** Sol fare dügmesi ile **Araçlar** mönüsü tiklatilir. (Araçlar mönüsü açilacaktir.) Açilan mönüden **Seçenekler** komutunu tiklatilir. (Ekranda Seçenekler penceresi açilacaktir.) (Resim 4.22)

**3.** Seçenekler penceresindeki **Kaydet** sekmesi tiklatilir. (Ekranda kaydet sekmesinin içerigi görünecektir.)

Kaydet sekmesini içerigini bir baska sekilde görmek için asagidaki adimlar izlenir.

**a. Dosya** mönüsünden **Farkli Kaydet** komutu çalistirilir. Farkli Kaydet penceresi ekranda görünecektir. **b.** Farkli Kaydet penceresindeki **Araçlar** dügmesinin **sag tarafindaki asagi ok** tusuna basilir. Asagi dogru açilan bir mönüde Seçenekler penceresindeki Kaydet sekmesi görüntülenir. (Resim 4.23)

**4.** Pencereden **Otomatik Kurtarma Bilgilerini Kurtarma Kaydetme Sikligi** kutusunun karsisina dakika cinsinden bir deger girilir veya kutunun sag tarafindaki asagi veya yukari tuslari kullanilir. **5.** Pencereyi kapatmak için **Tamam** tusuna basilir.

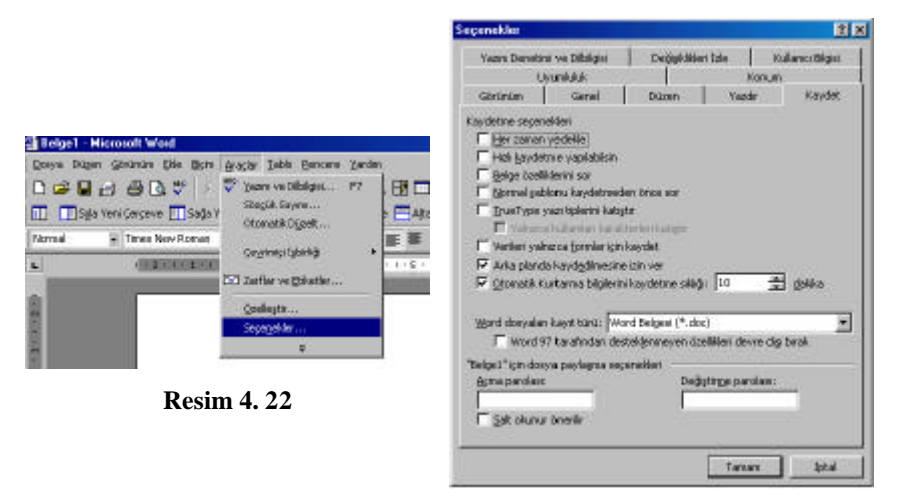

**Resim 4. 23**

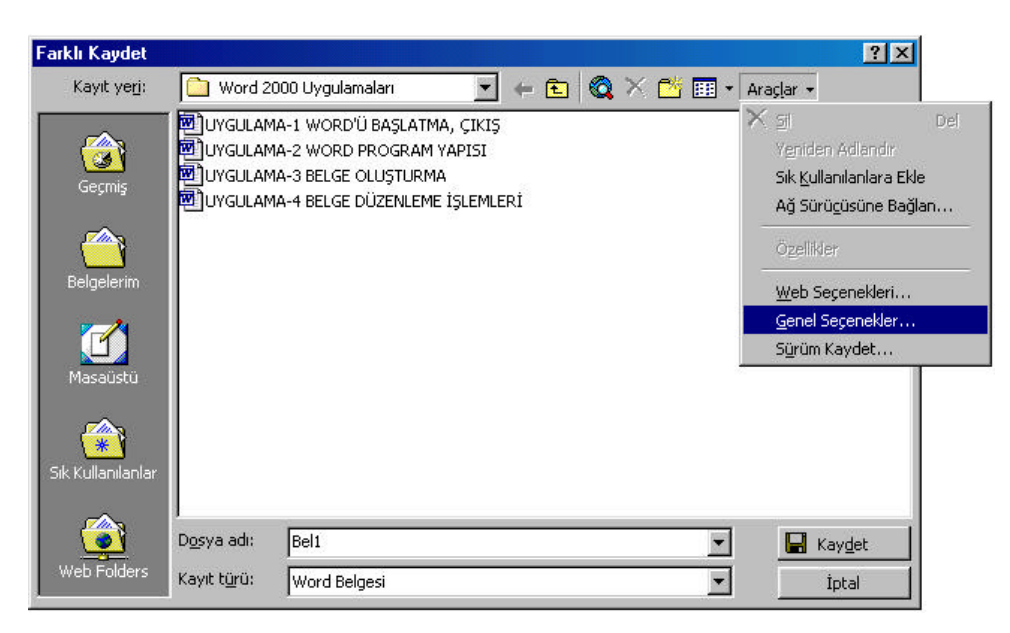

**Resim 4. 24**

# **4.2.7 Parolali Kaydetme**

Gizlilik gerektiren belgeleri kaydederken parola koyulabilir. Bu durumda gerek kullanici gerekse kullanici disinda bulunan kullanicilar parola ile kaydedilen belgeyi her açmak istediginde Word parola için yazilan gizli sözcügü isteyecektir. Parola girilmediginde veya yanlis girildiginde bir hata mesaji ile uyaracak, belgenin açilmasina izin vermeyecektir.

Olusturulan belgeyi parola ile kaydetmek için asagidaki adimlar izlenir.

**1. Dosya** mönüsünden **Farkli Kaydet** komutu çalistirilir. (Farkli Kaydet penceresi ekranda görünecektir.)

**2.** Farkli Kaydet penceresindeki **Araçlar** dügmesinin **sag tarafindaki asagi ok** tusuna basilir. (Asagi dogru açilan bir mönüde Seçenekler penceresindeki Kaydet sekmesi görüntülenir.)

**3.** Açilan pencereden **Genel Seçenekler** komutu çalistirilir. (Resim 4.24)

**4.** Kaydet sekmesinin en altindaki **Açma Parolasi** kutusunu karsisina parola için belirlenen gizli sözcük yazilir. ( Yazilan sözcük kutu içersinde yildiz karakteri olarak basilir.)

**5 Tamam** tusuna basilir. (Bu kez yazilan parolanin onaylanmasini isteyen ikinci bir pencere açilacaktir.) (Resim 4.25)

**6.** Bir önceki kutuda girilen sözcügün aynisi bu kutuya da yazilir. (Eger bir öncekinden farkli bir sözcük girilirse bir hata mesaji olusur.)

**7.** Onay penceresindeki **Tamam** tusuna basilir. (Tekrar kaydet sekmesi penceresine geri dönülür.)

**8. Kaydet** tusuna basilarak pencere kapatilir.

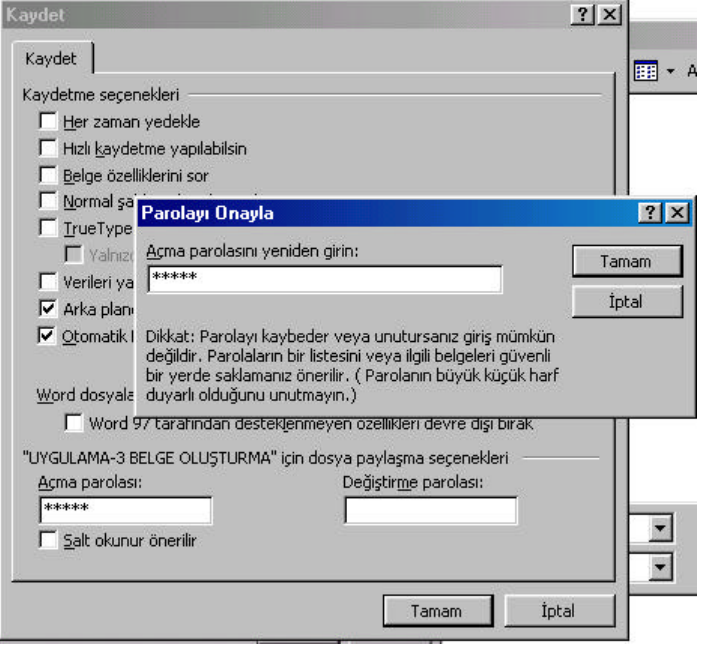

**Resim 4. 25**

# **4.2.8 Belge Olusturmada Sablon Kullanimi**

Sablonlar, özgeçmis, iç ve dis yazismalar vb belirli türde ve düzende hazirlanmis kilavuz amaçli dokümanlardir. Word 2000' de sablonlari kullanarak kisa sürede kisisel belgeler olusturmak mümkündür. Olusturulacak belgeye uygun sablon seçilir, sablon üzerindeki mevcut bilgileri kisisel bilgilerle degistirilir.

Sablon kullanarak bir özgeçmis olusturmak için su adimlar izlenir.

**1.** Fare isaretçisi **Dosya** mönüsüne dogru yaklastirilir. Dosya mönüsü kabarik bir görünüm halini alir.

**2.** Sol fare dügmesi ile **Dosya** mönüsünü tiklatilir. Dosya mönüsü açilir. (Resim 4.26)

**3.** Açilan mönüden **Yeni** komutu çalistirilir. Ekranda Yeni penceresi görünecektir. (Resim 4.27)

**4.** Yeni penceresinden **Diger Belgeler** sekmesi tiklatilir. Diger Belgeler sekmesi açilmis olur. Eger özgeçmis disinda bir sablon kullanilacaksa sablonun bulundugu sekme açilmalidir.

**5.** Diger Belgeler sekmesi içersinden sol fare dügmesi ise **Profesyonel Özgeçmis** simgesi çift tiklatilir. Istenirse Zarif Özgeçmis simgesini de seçilebilir. Ekranda özgeçmis için hazirlanmis bir belge biçimi görünecektir. (Resim 4.28)

**6.** Sablonda istenen bilgiler girilir (adres, telefon vb) , girilmis olan bilgileri (adi soyadi vb) kisisel bilgilerle degistirilir. (Resim 4.29.)

**7.** Bütün bilgiler girilip/degistirdikten sonra kisisel belge kaydedilir.

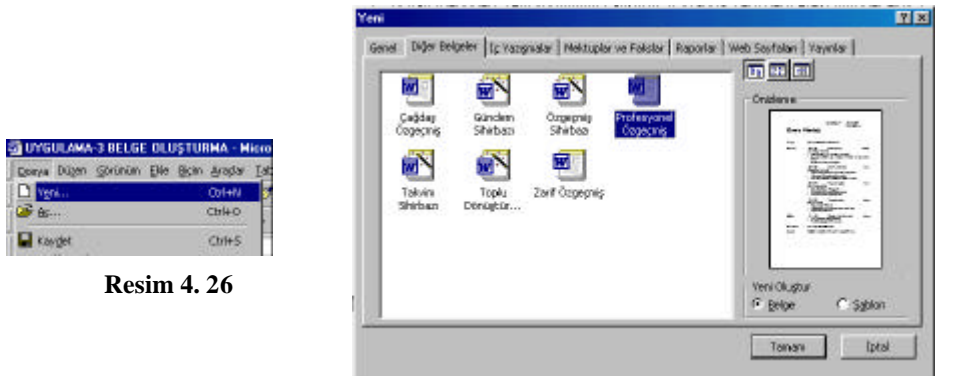

**Resim 4. 27**

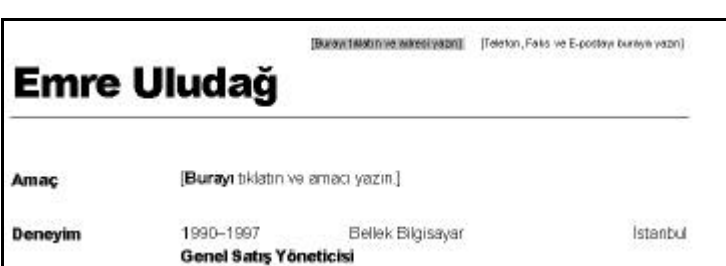

**Resim 4. 28**

# **4.2.9 Belge Olusturmada Belge Sihirbazi Kullanimi**

Sablonun yanisira belge olustururken, belge sihirbazlarindan da yararlanilabilir. Belge sihirbazlari, belirli türde belgelerin(özet, is raporu, not, mektup, web sayfasi, bülten, brosür gibi) olusturulmasinda kilavuzluk yapar. Belge Sihirbazlari sablonlarin yer aldigi Yeni penceresinde içersinde yer alir. Sablonlar, belge sihirbazlarindan ...sihirbazi ifadesinden ve simgelerinden ayirt edilebilir.

Belge sihirbazi kullanarak özgeçmis yazmak için su adimlar izlenir.

**1.** Fare isaretçisi **Dosya** mönüsüne dogru yaklastirilir. Dosya mönüsü kabarik bir görünüm halini alir.

**2.** Sol fare dügmesi ile **Dosya** mönüsü tiklatilir. Dosya mönüsü açilacaktir.

**3.** Açilan mönüden **Yeni** komutu çalistirilir. Ekranda Yeni penceresi görünecektir.

Yeni penceresinden **Diger Belgeler** sekmesi tiklatilir. Diger Belgeler sekmesi açilmis olur. Eger özgeçmis disinda bir sablon kullanilacaksa sablonun bulundugu sekme açilmalidir.

**5.**Diger belgeler sekmesinden **Özgeçmis Sihirbazi** simgesi çift tiklatilir veya tek tiklatip penceredeki **Tamam** tusuna basilir. Ekranda özgeçmis sihirbazi görüntülenir) (Resim 4.29)

**6.** Belge Sihirbazi içersinde mevcut seçeneklerden bir tanesinin seçilmesine imkan saglayan sayfalar bulunur. Bu sayfalarda olusturmak istenilen belgeye uygun seçeneklerden bir tanesi seçilir. Bir sonraki adima geçmek için **Ileri** tusuna basilir. (Resim 4.30)

**7.** Belge Sihirbazi içersinde özellestirme islemlerinin yapildigi sayfalar bulunur. Bu sayfalar yardimiyla, hazirladiginiz belgede yer almasi gereken bölümler belirlenir. Olusturulacak belgede (örnekte Özgeçmiste) yer almasi istenilen kutulara onay isareti konur. Yer almasi istenilmeyen bölümler karsisinda yer alan kutularin içindeki onay isaretleri kaldirilir. (Bu islemler için sol fare dügmesi ile kutunun için tiklatilir. Kutuda isaret varsa kalkacak, yoksa isaret yer alacaktir.) Bir sonraki adima geçmek için **Ileri** tusuna basilir. (Resim 4.33)

**8.** Belge Sihirbazi içersinde bilgilerin klavyeden girilecegi sayfalar da yer alabilir. Bu tür sayfalar ekranda görüntülendiginde bilgi girisi için **sol fare dügmesi ile kutunun içerisi tiklatilir.** Daha sonra da **istenilen bilgiler klavyeyi kullanarak** yazilir. Bir sonraki adima geçmek için **Ileri** tusuna basilir. (Resim 4.34)

**9.** Istenildiginde belge sihirbazinin herhangi bir asamasinda, sihirbaz penceresindeki Son tusuna basilabilir. Bu durumda sihirbazin sonraki asamalari uygulanmayacak demektir. Ancak belge sihirbazinin bütün adimlari tamamlandiktan sonra, belge olusturulmus halini görüntülemek için **Son** tusuna basilmalidir. Iptal tusuna basilirsa, yapilan islemler dikkate alinmamis olur.

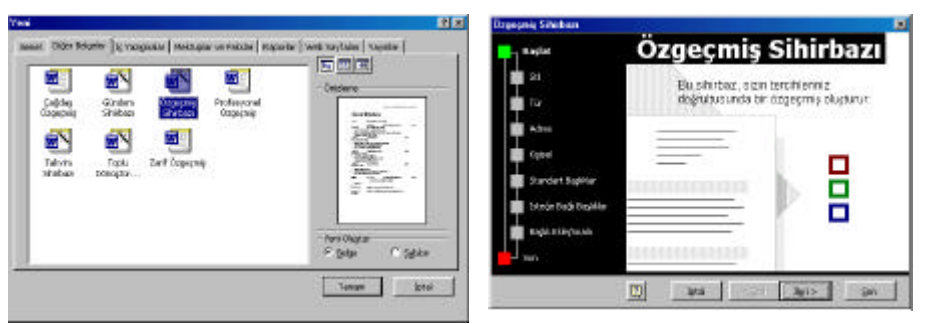

**Resim 4. 29 Resim 4. 30**

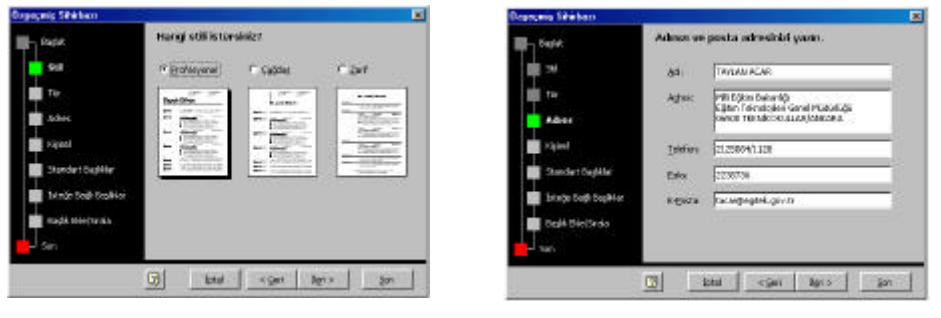

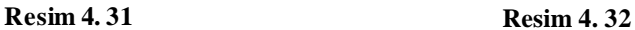

Çok islevli kelime islemciler olarak Word 2000' de belge üzerinde düzenlemeler yapilabilir. Bu düzenleme belgenin tamamini kapsayabilecegi gibi, belgenin herhangi bir bölümü üzerinde düzenleme yapmak mümkündür.

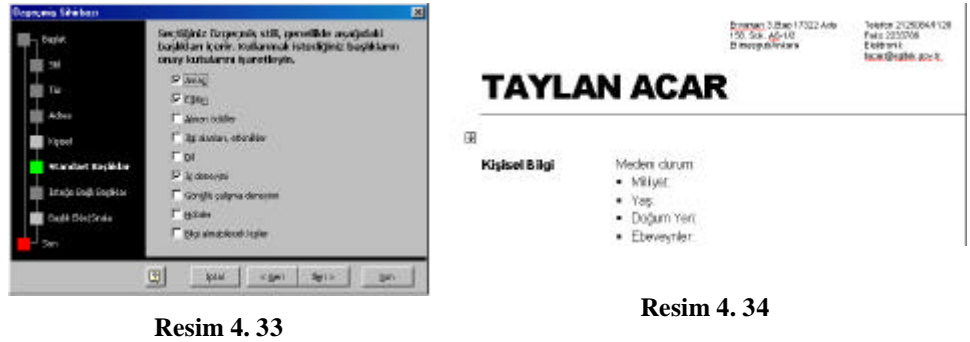

# **4. 3 Belge Düzenleme Teknikleri**

# **4.3.1 Seçme Islemleri**

Belge üzerinde düzenleme yapmak için, düzenleme yapilacak bölümün seçilmesi gerekir. Aslinda fare ile seçme daha hizli ve pratiktir. Ancak farenin hizi ayarlanamiyorsa Shift tusu ile ok tuslari kullanilabilir. Shift tusu ile birlikte her ok tusuna basildiginda ok tusu yönünde bir karakter seçilir. Böylelikle seçme islemini kontrol altina alinmis olur.

# **4.3.2 Yazi tipini ve boyunu seçme**

Istenirse belgenin tamaminin veya bir kisminin yazi tipi degistirilebilir. Hazirlanan belgenin özelligine bagli olarak farkli yazi tipleri kullanarak belgeye bir estetik kazandirilir.

Belgenin yazi tipini degistirmek için araç çubugundaki yazi tipi listesi kullanilir. (Resim 4.35)Yazi tipi listesinden herhangi bir yazi tipi seçildigi zaman seçili olan alanin yazi tipini seçilen yazi tipine dönüstürülmüs olur.

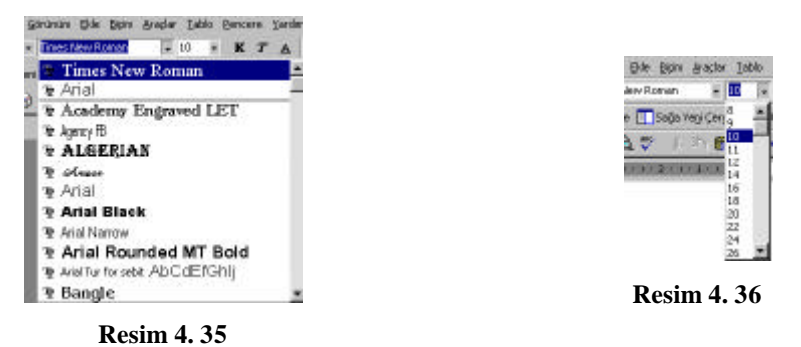

Belgede kullanilan yazi tipi boyunu ayarlamak için yazi boyu listesinden istenilen büyüklük seçilebilecegi gibi klavyeden dogrudan da girilebilir. (Resim 4.36)

Yazi tipi veya boyu **Biçim** mönüsünden **Yazitipi** komutu çalistirilarak degistirilebilir. (Resim 4.37-4.38)

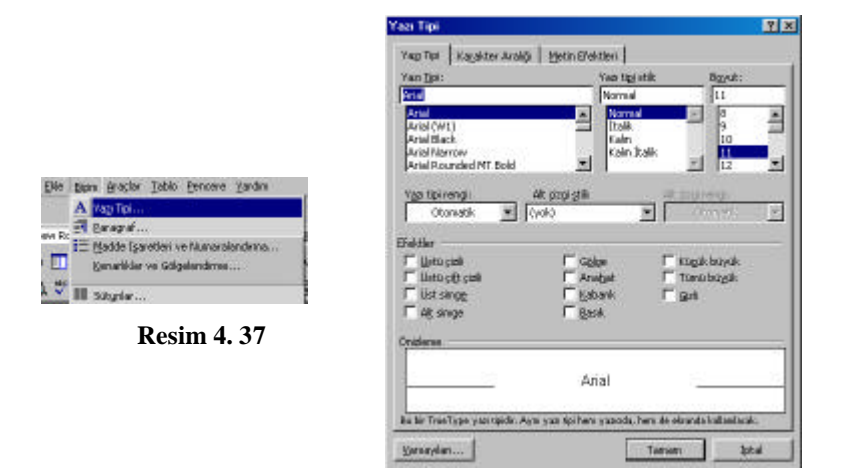

**Resim 4. 38**

#### **4.3.3 Kalin, Italik ve Altiçizili yapma**

Belgenin tamami veya bir kismi koyu, italik veya alti çizili olarak düzenlenebilir. Hazirlanan belgenin özelligine bagli olarak bazi kelime veya kelime gruplari koyulastirilarak veya bazi satirlarin alti çizilerek, yatay yapilarak belgeye hem bir estetik kazandirilir, hem de belgenizin anlasilmasi kolaylastirilir.

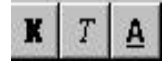

Belgenin tamamini veya bir kismini kalin, italik veya altiçizili yapmak için araç çubugundaki simgeleri kullanilabilir.

- sembolü seçildiginde seçili olan alani, koyulastirir.
- sembolü seçildiginde seçili olan alani, yatik olarak düzenler.
- $\mathbf{B}_{\mathbf{a}}$  sembolü seçildiginde seçili olan alani, altiçizili olarak düzenler.

**Kalin, Italik ve Altiçizili yapmak için Biçim** mönüsünden **Yazitipi** komutu çalistirilir.

# **4.3.4 Yazi tipi rengi degistirme**

Istenirse belgenin tamaminin veya bir kisminin yazi tipi rengi degistirilebilir. Belge farkli renkte yazilarak belgenin anlasilmasi kolaylastirilir.

Yazi tipinin rengini degistirmek için **Biçim** mönüsünden **Yazitipi** komutu çalistirilir. Yazitipi penceresindeki Renk listesinden istenilen renk seçilebilir.

# **4.3.5 Gizleme**

Hazirlanan belgenin tamami veya bir kismini geçici bir süre gizlemek gerekebilir. (Özellikle resmi yazismalarda paraflarin ve tarihlerin bulundugu kisim ) Bunun için belgenizde gizlenmesi istenilen alan seçildikten sonra **Biçim** mönüsünden **Yazitipi** komutu çalistirilir. **Yazitipi** penceresindeki **Etkiler** bölümünden **Gizli** mönüsünün karsisindaki kutuya ckeck isareti konulur. Yazidan gizliligi kaldirmak için gizlenen alan isaretlendikten sonra **Gizli** mönüsünün karsisindaki kutudan ckeck isareti kaldirilir.

# **4.3.6 Metne nesne ekleme**

Istenirse, belgeye bilgisayarda yüklü bulunan bir nesne eklenebilir. Bu nesne, yüklü olan programin özelligine bagli olarak bir resim, çesitli efektlerde ve renkte yazilar, sesler ve video görüntüsü olabilir. Söz konusu nesneyi belgeye ekleyebilmek için bilgisayar donanimin bu nesneyi kullanmak için uygun olmasi gerekir.

Belgeye bilgisayarda bulunan bir nesne yüklemek için asagidaki islem basamaklari takip edilir:

- a) **Ekle** mönüsünden **Nesne** seçilir. (Resim 4.38)
- b) Nesne penceresinden bilgisayarda o anda bulunan nesne uygulamalarindan birisi seçilir. (Resim 4.40)
- c) Istenirse dis bellekte yüklü olan çalismalardan herhangi birisi seçilebilir. (Resim 4.41-4.42)

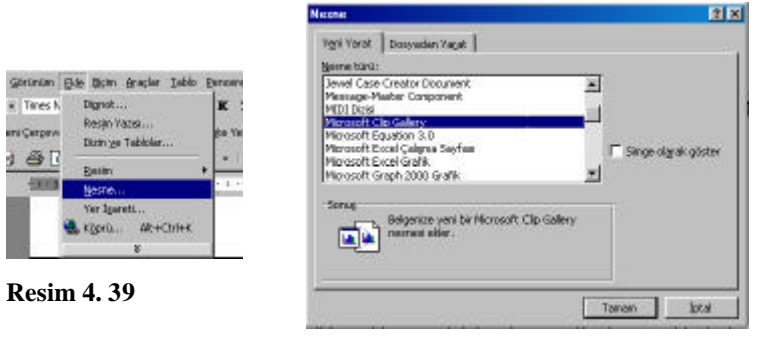

**Resim 4. 40**

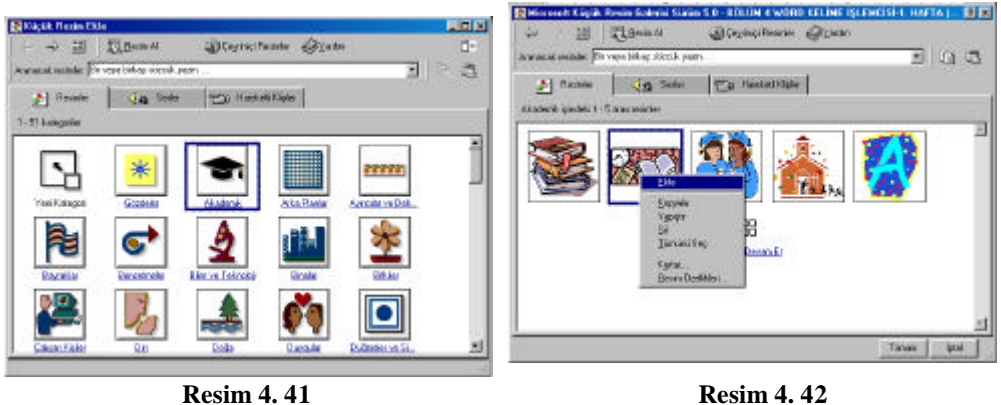

# **4.4 Dosya Islemleri**

Word 2000, olusturulan ve/veya düzenlenen belge üzerinde bir takim düzenlemeler (açma, kapatma, baski önizleme, yazdirma vb.) yapilmasina imkan saglar. Bu düzenlemelerin tamamina Word 2000' de dosya islemleri denir.

# **4.4.1 Yeni Bir Word Belgesi Olusturma**

Word baslatildiginda zaten bos bir Word belgesi de açilmis olur. Ancak Word' ü baslattiktan sonra da yeni bir Word belgesi açmak gerekebilir. Word 2000, dilediginiz kadar belgenin açilmasina izin verir. **(Gözat Belge Olusturma)**

Word' de yeni bir belge açmanin bir çok yöntemi vardir:

- **1.** Araç çubugundan **Yeni** aracini tiklatilabilir.
- **2. Dosya** mönüsünden **Yeni** komutu çalistirilip **Tamam** tusuna basilir.
- **3. Ctrl+N** tus bilesenine basilir.

# **4.4.2 Word Belgesini Açma**

Word 2000' de hazirlanan belgeyi gerek üzerinde düzeltme ve gerekse göz atmak amaciyla tekrar açmak mümkündür.

Word' te olusturulan bir belgeyi açmanin bes farkli yöntemi vardir. Belgeyi açmak için bu yöntemlerden herhangi bir tanesi kullanilabilir.

**1. Baslat** mönüsünden **Belgeler** komutunu tiklatip, ekranda görünen listeden istenen belge bulunup çift tiklatilir.

**2.** Word baslatilir. **Dosya** mönüsünden **Aç** komutu çalistirilir. Aç penceresindeki **Bul** kutusundan açmak istenen belge bulunur.(Genellikle Belgelerim klasörü içersindedir.) Aç tusuna basilir.

**3.** Word baslatilir, araç çubugundan **Aç araci** tiklatilir. Aç penceresindeki Bul kutusundan açmak istenilen belge bulunur. (Ge nellikle Belgelerim klasörü içersindedir.) Aç tusuna basilir.

**5.** Word baslatilir **Ctrl+O** tus bilesenine basilir.

**5.** Word baslatilir Dosya mönüsünde Çikis komutundan önce, daha önceden açilmis veya olusturulmus son 4 dosya siralandirilmistir. Fare isaretçisi açmak istenen belge üzerine getirip, sol fare dügmesi ile bir kez tiklanir veya alt tusu basili iken açilan belgenin sira numarasina birlikte basilir. (Alt+3 gibi)

# **4.4.3 Sayfa Yapisi Düzenlenmeleri**

Olusturulan belgede, sayfalarin biçimi, kenar bosluklari, kâgit boyutu,kâgit kaynagi vb) ile ilgili düzenlemeler yapmak mümkündür. Olusturulan belgenin sayfa boyutunu (yatay, dikey), kenar bosluklari degistirilebilir. Sayfa yapisi düzenlemelerini belge tamamlandiktan sonra yapilabilecegi gibi, belge olusturulmadan önce de yapilabilir.

Sayfa yapisi düzenlemesi yapmak için asagidaki adimlari izleyin:

- 1. Fare isaretçisini mönü çubugu üzerindeki Dosya mönüsü üzerine yaklastirin. (Dosya mönüsü kabarik bir görünüm alacaktir.)
- 2. Fare isaretçisi Dosya mönüsü üzerindeyken sol fare dügmesi ile bir kez tiklatin. (Dosya mönüsünün içerigi ekranda görünür. )
- 3. Dosya mönüsünden Sayfa Yapisi komutunu çalistirin. (sol fare dügmesi ile çift tiklatin.) Ekranda Sayfa Yapisi penceresi görünecektir. (Resim 4.43)
- 4. Sayfa yapisi penceresinden yapmak istediginiz düzenlemeye bagli olarak ilgili sekmeyi seçin.

# **4.4.4 Sayfa Kenar Bosluklarini Degistirme**

Hazirlanan belgeye ait sayfalarin dört yönlü (sag, sol, üst ve alt ) kenar bosluklarini degistirmek mümkündür.

Sayfa Kenar Bosluklarini degistirmek için su adimlar izlenir:

- **1.** Sayfa Yapisi penceresini açilir. (Bunun için yukaridaki 4 islem yapilmalidir.)
- **2.** Sayfa Yapisi penceresinden Kenar Bosluklari sekmesi tiklatilir.
- **3.** Pencerenin sol kenarinda yer alan üst, alt, sol ve sag sözcüklerin karsisindaki kutulari birakmak istenilen bosluk miktarini "cm" cinsinden girilebilir. Bunun için iki yöntemden biri kullanilir.
	- **a.** Degistirilecek bosluk ile kutuda yazili bulunan bosluk arasinda çok fazla fark yoksa, kutularin sag kenarinda yer alan asagi ve yukari ok tuslarini kullanin.
	- **b.** Degistireceginiz bosluk ile kutuda yazili bulunan bosluk arasinda çok fazla ise, sol fare dügmesi ile kutu içersine tiklatin, girmek istediginiz miktari dogrudan girin.
- **4.** Yapilan degisikligi pencerenin sag tarafindaki Önizleme penceresinden es zamanli olarak izleyebilirsiniz.
- **5.** Ayni yöntemle, üstbilginin ve/veya altbilginin uzakligini da degistirilebilirsiniz.

# **4.4.5. Kâgit Boyutunu Degistirme**

Hazirlanan belgeye ait sayfalarin boyutunu da degistirmek mümkündür.

Sayfa kâgit boyutunu degistirmek için asagidaki adimlari izleyin

- **1.** Sayfa Yapisi penceresini açin. (Bunun için yukaridaki 4 islemi yapmalisiniz.)
- **2.** Sayfa Yapisi penceresinden **Kâgit Boyutu** sekmesini tiklatin. (Resim 4.44)
- **3.** Pencere içersinde Kâgit Boyutu listesinden olusturdugunuz belgenin kâgit boyutunu seçebilirsiniz. Bunun için kutunun sag tarafindaki asagi ok dügmesini sol fare dügmesi ile bir kez tiklatin. (veya Alt tusu ile klavyedeki Asagi Ok tusuna basin.)
- **4.** Sayfanizin genislik ve yüksekligini kenar bosluklarinda belirtilen yöntemlerden herhangi bir tanesi kullanarak degistirebilirsiniz.
- **5.** Sayfalari dikey veya yatay olarak degistirmek için, pencerenin sag alt kösesinde Yönlendirme bölgesinde yer alan **Dikey veya Yatay** seçeneklerden bir tanesini seçin.

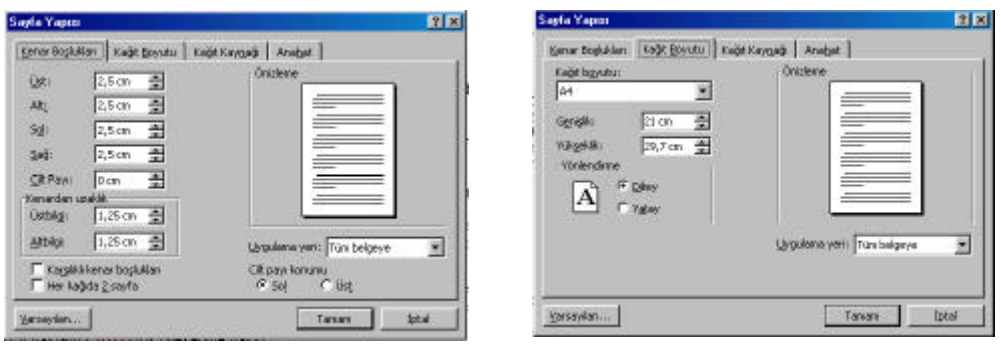

**Resim 4. 43 Resim 4. 44**

Sayfa yapisi penceresi içersindeyken Kâgit Kaynagi (yazici kagidin beslenecegi yeri belirlemek) ve anahat düzenlemeleri (belge biçimlendirme islemlerinde anlatilacak.) de yapmak mümkündür.

# **4.4.6 Belgelerin Önizlemesi**

Bir belgeyi kagida yazdirmadan önce belgenin genel görünümü ekranda izlenmek istenebilir. Belgenin nasil görünecegini izlemek için, belgeyi yazdirmadan önce Baski Önizleme seçenegi kullanilmalidir. Baski Önizleme, belge yazdirilmadan önce belgede son dakika degisikliklerini yapma imkani saglar.

Düzenleme yaptiginiz belgenin önizlemesini almak için asagidaki adimlari izleyin :

- **1.** Fare isaretçisini Dosya mönüsüne dogru yaklastirin. (Dosya mönüsü kabarik bir konum alacaktir.)
- **2.** Fare isaretçisi Dosya mönüsü üzerindeyken sol fare dügmesine basin. (Ekranda Dosya mönüsüne ait pencere görüntülenir.)
- **3. Dosya** mönüsünden **Baski Önizleme** komutunu çalistirin. (Ekranda hazirlanan belgenin önizlemesi görülür.) (Resim 4.46-4.47)

# **4.4.6.1 Önizlemeden Çikma**

Belgenin kâgit üzerinde nasil görünecegi hakkinda bir fikir elde ettikten sonra, tekrar belgeye dönmek mümkündür. Bunun için penceredeki önizleme araç çubugundaki **Kapat** dügmesine tiklatilir.

# **4.4.6.2 Önizlemeden Yazdirma**

Belgenin kâgit üzerinde nasil görünecegi hakkinda bir fikir elde ettikten sonra, yazicidan çiktisini almak mümkündür. Bu önizlemeden çikip yazdirma islemleri uygulanarak yapilabilecegi gibi, önizleme penceresindeyken de yapilabilir.

Önizlemedeyken yazdirma islemi için penceredeki önizleme araç çubugundaki **Yazdir** aracini tiklamak gerekir.

# **4.4.6.3 Önizlemede Sayfa Sayisini Degistirme**

Baski Önizleme araç çubugu kullanilarak ekranda görüntülenecek sayfa sayisi da seçilebilir. (Resim 4.45)

Baski Önizleme konumunda görüntülenen sayfa sayisi degistirmek için asagidaki adimlari izleyin:

- 1. Baski önizleme araç çubugundaki Çok Sayida Sayfa dügmesini **teh**tiklayip fareyi sürükleyerek dilediginiz sayida sayfayi seçin.
- **2.** Tek sayfa seçmek için araç çubugundaki **Bir Sayfa** dügmesini tiklayin.

Baski Önizleme konumunda, diger görünümlerde de oldugu gibi, belgede degisiklik yapilabilir. Baski Önizleme konumunda iken, ekleme noktasini belge içine getirmek için araç çubugundaki Büyütücü dügmesi seçili durumdan çikartilmalidir.

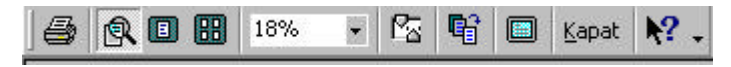

**Resim 4. 45**

# **4.4.6.4 Baski Önizleme konumunda görüntüyü büyütmek ya da küçültmek**

Belge içinde düzenleme yaparken zaman zaman araç çubugundaki Büyütücü ve Yakinlastir dügmeleri kullanilarak belge metninin boyutu ve düzeni ekranda ayarlanabilir..

Baski önizleme konumunda görüntüyü büyütmek ya da küçültmek için asagidaki adimlari izleyiniz.

**1.** Baski Önizleme araç çubugundaki Büyütücü dügmesinin seçili oldugundan emin olun. (Büyütücü araci ß seçili oldugunda basik durumdadir. Basik hale getirmek için sol fare dügmesi ile araci bir kez

tiklatin.)

- **2.** Fare isaretçisini belge üzerine dogru hareket ettirip, dilediginiz sayfayi tiklayin.
- **3.** Görüntüyü büyütmek için belgenin dilediginiz alanina fare isaretçisi (+) isareti varken tiklayin.
- **4.** Görüntüyü küçültmek için belgenin dilediginiz alanina fare isaretçisi (-) isareti varken tiklayin.

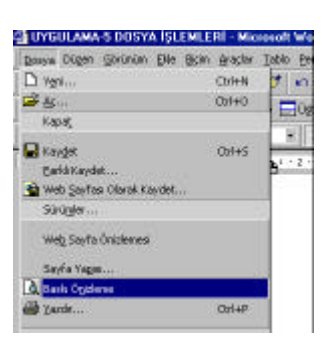

**Resim 4. 46**

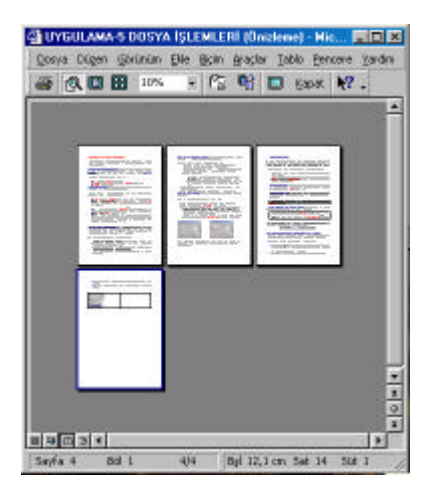

**Resim 4. 47**

# **4.4.7 Belgelerin Yazdirilmasi**

Belgenin kagida yazdirildiginda nasil görünecegi ekrani izledikten sonra artik belge kagida dökülebilir. Belgenin Baski önizleme konumundan yada belge penceresinden de yazdirilmasi olasidir.

Eger belgeyi yazdirmak için Standart ya da Baski Önizleme araç çubuklarindaki Yazdir dügmesi tiklanirsa, Word otomatik olarak, saptanmis Windows ayarlarini kullanarak belgeyi yazdirir.

Word 2000' de hazirlanan belgenin yazdirilmasi için asagidaki adimlari izleyin

**1.** Fare isaretçisini Dosya mönüsüne dogru yaklastirin. (Dosya mönüsü kabarik bir konum alacaktir.)

**2.** Fare isaretçisi Dosya mönüsü üzerindeyken sol fare dügmesine basin. (Ekranda Dosya mönüsüne ait pencere görüntülenir.)

**3. Dosya** mönüsünden **Yazdir** komutunu çalistirin. (Ekranda Yazdir iletisim penceresi görünür.)

- **4.** Yazdir iletisim penceresini kullanarak, yazdirilacak kopya sayisi gibi yazdirma seçeneklerini degistirebilirsiniz.
	- **a.** Belgenin tamamindan bir kopya almak için, iletisim penceresinde Tamam tusuna basin. (yazicinizi açmayi ve bilgisayar baglantilarini kontrol etmeyi unutmayin.)
- **b.** Yalnizca fare isaretçisinin bulundugu sayfayi basmak için pencerenin sol alt kösesindeki Sayfa Araligi kutusundaki Geçerli sayfa seçenegini seçin. (Fare isaretçisinin yazdirmak istediginiz sayfa üzerinde olup olmadigina dikkat edin.)
- **c.** Belli sayfalari veya sayfa araligini almak için Sayfa seçenegini seçin. Sayfa seçeneginin karsisindaki kutuya yazdirmak istediginiz sayfalarin numaralarini virgülle ayirarak yazin. Örnegin sadece 3. ve 5. sayfalari yazdirmak istiyorsaniz bu kutuya 3,5 yazmalisiniz. Belli sayfa araliginda kalan sayfalari yazdirmak için sayfa araligi araya tire(-) isareti koyarak yazin. Örnegin 3. ve 5. sayfalar arasinda kalan sayfalari yazdirmak için Sayfa seçeneginin karsisindaki kutuya 3-5 yazmalisiniz.
- **d.** Olusturulan belgeden birden fazla kopya yazdirilmak isteniyorsa pencerenin sag tarafinda yer alan Kopya Sayisi kutusuna istediginiz sayiyi klavyeden dogrudan girebileceginiz gibi, kutunun sag tarafinda yer alan asagi ve yukari ok tuslarini da kullanabilirsiniz.

# **4.4.8 Belgelerin Kapatilmasi**

Bir belgenin kapatilmasi, bu belgenin ekrandan kaldirilmasini saglar. Ancak, Word programindan çikilmaz. Bu, bir baska belgeyle çalisma imkani verir. Eger son degisikliklerin de kaydedilmesini istiyorsaniz, kapatmadan önce belgeyi kaydedin. Eger bir belgeyi kaydetmediyseniz, Word size belgeyi kapatirken kaydetme imkani verir.

Belgeyi kapatmak için iki yöntemden herhangi birini kullanabilirsiniz:

- **1. Dosya** mönüsünden **Kapat** komutunu çalistirarak,
- **2.** Belge penceresinin Kapat dügmesini tiklatarak.

# **4.5 Belgelerin Biçimlendirilmesi**

Olusturulan belge üzerinde iki tür biçimlendirme islemi yapilabilir.

- **1.** Paragraflarin biçimlendirilmesi,
- **2.** Sayfa ve bölümlerin biçimlendirilmesi.

# **4.5.1 Paragraflarin Biçimlendirilmesi**

Baslangiçta, Word metni sol marja otomatik olarak hizalar. Belge içinde metni her iki marja göre de hizalayabilir ya da ortalayabilirsiniz. Ek olarak, paragraf girintilerini, satir araliklarini degistirebilir ve sekme duraklarini ayarlayabilirsiniz.

Belgenizdeki metnin biçimlendirme seçeneklerini degistirdiginiz gibi, paragraflarin da biçimlendirme özelliklerini degistirebilirsiniz. Word, biçimlendirme özelliklerini ekleme noktasinin bulundugu paragrafa uygular. Birden fazla paragrafi biçimlendirebilmek için, ilkin bu paragraflari seçmeli, ardindan biçimlendirme özelligini uygulamalisiniz.

# **4. 5.1.1 Metnin Hizalanmasi :**

Word' deki bir paragraf, dilbilgisindeki paragraf kavramindan farklidir. Bir Word paragrafi, paragraf isaretiyle biten metin toplulugudur. Paragraf isareti, klavyedeki Enter tusuna basildiginda eklenir. Baslangiçta, ekranda paragraf isaretleri görülmez..

Paragraf isaretini ve diger kagida yazdirilmayan karakterleri Standart araç çubugundaki **Göster/Gizle** dügmesi tiklanarak görüntülenebilir. (Resim 4.48)

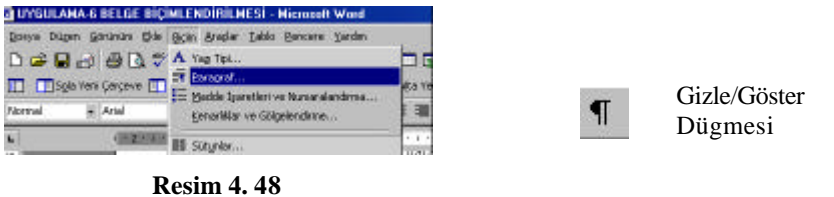

Word' de, metin hizalama biçimi baslangiçta sol marja göre ayarlanmistir. Bunun anlami, yazdiginiz satirlarin sol marja yaslanacagidir. Görsel olarak daha etkili belge olusturmak için, metni ortalamak ya da sag marja göre hizalamak isteyebilirsiniz. Metnin her iki marja göre de hizalanmasi olasidir. Bu kosulda satir baslari sol, satir sonlari sag marja yaslanacaktir.

Araç çubugunu kullanarak metin hizalamak **için** asagidaki islemleri yapin:

- **1.** Ekleme noktasini dilediginiz paragraf içine getirin ya da dilediginiz paragraflari
- 垩 **2.** Arac çubugundaki dilediginiz hizalama dügmesini  $\frac{1}{2}$   $\frac{1}{2}$  secin.

Paragraflarin hizalama biçimi Biçimlendirme araç çubugundaki uygun dügmeyi tiklayarak ya da Paragraf iletisim penceresinin Girintiler ve Araliklar sayfasini kullanarak degistirilebilir.

Mönüyü kullanarak metin hizalamak için asagidaki islemleri yapin:

**1.** Ekleme noktasini dilediginiz paragraf içine getirin ya da dilediginiz paragraflari seçin.

**2. Biçim** mönüsünden **Paragraf** komutunu çalistirin. (Ya da sag fare dügmesini tiklayip açilan kisayol mönüsünden Paragraf komutunu çalistirin) (Ekranda Paragraf mönüsü açilacaktir.)

**3.** Paragraf iletisim penceresinden **Girintiler ve Araliklar** sekmesini tiklatin. (Eger paragraf penceresi ilk kez açiliyorsa Girintiler ve Araliklar sekmesi seçili durumdadir.) (Resim 4.49)

**4.** Girintiler ve Araliklar sayfasindaki **Hizalama** çekme listesinden dilediginiz hizalama biçimini seçin. (Resim 4.50)

**5.** Pencereyi kapatmak için **Tamam** tusuna basin.

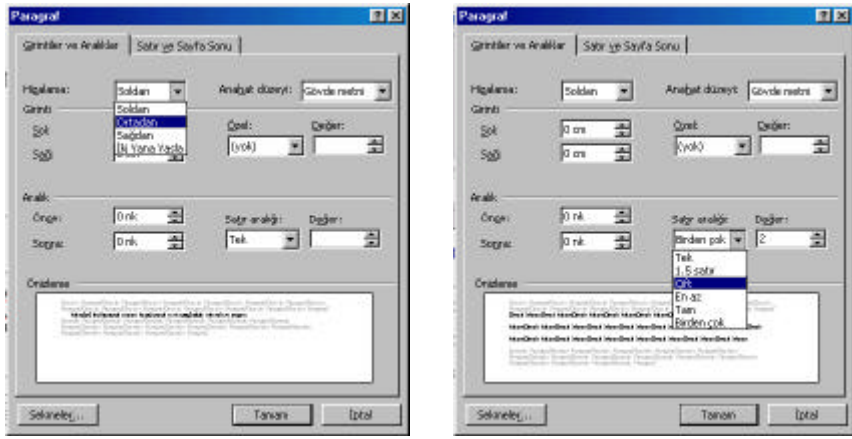

**Resim 4. 49 Resim 4. 50**

# **4.5.1.2 Satir ve Paragraf Araliklarinin Degistirilmesi :**

Satir araligi, bir belgedeki metnin satirlari arasindaki boslugu belirler. Word' ün baslangiçtaki satir araligi tek araliktir. Olusturulacak belge türüne bagli olarak satir araligini artirmak ya da azaltmak olanaklidir. Bir paragrafi sayfanin diger kismindan ayirmak için bu paragraftan önce ya da sonra belirli bir bosluk birakilmasi da saglanabilir.

Satir ve Sayfa araligini degistirmek için asagidaki islemleri takip edin:

**1.** Ekleme noktasini dilediginiz paragrafin içine getirin ya da dilediginiz paragraflari seçin.

**2. Biçim** mönüsünden **Paragraf** komutunu çalistirin ya da sag dügmesini tiklatip, açilan mönüden Paragraf komutunu kullanin.

**3.** Paragraf iletisim penceresinde **Girintiler ve Araliklar** sekmesinin seçin. (Eger paragraf penceresi ilk kez açiliyorsa Girintiler ve Araliklar sekmesi seçili durumdadir.)

**4.** Dilerseniz, Girintiler ve Araliklar iletisim penceresindeki **Aralik** alaninda yer alan **Satir Araligi** çekme listesinden uygun bir aralik degerini seçin.

**5.** Dilerseniz, **önce ve/veya Sonra** metin kutusu(kutulari) içindeki degeri(degerleri) silin ve uygun degeri(degerleri) yazin.

**6.** Pencereyi kapatmak için **Tamam** dügmesini tiklayin.

# **4.5.1.3 Paragraf Girintileri :**

Bir paragraf girintisi degistirildiginde, metnin sol ve/veya sag marjdan( marjlardan) olan uzakligi degistirilmis olur. Word, çesitli paragraf girinti türlerini degistirmeye imkan verir. Sol ya da sag girinti, her satirin ilgili marjdan belirli uzaklikta olmasini saglar. Asili girinti, ilk satirdan sonraki satirlarin sol marja olan uzakligini belirler. Ilk satir girintisi ise paragrafin ilk satirinin sol marja olan uzakligini düzenlemek içindir.

Metnin sol girinti degeri Biçimlendirme araç çubugu kullanilarak ayarlanabilir. Alternatif olarak, herhangi bir girintinin degeri Paragraf iletisim penceresinin Girintiler ve Araliklar sayfasina yazilabilir. Cetvel üzerindeki tercih edilen girinti simgesi sürüklenerek de girinti degerleri belirlenebilir.

Paragraf girintilerini 3 farkli yöntemle degistirmek mümkündür.

Paragraf girintilerini **araç çubugunu kullanarak** degistirmek için asagidaki islemleri yapin:

**1.** Ekleme noktasini dilediginiz paragraf içine getirin ya da dilediginiz paragraflari seçin.

**2.** Sol girintiyi artirmak için Biçimlendirme araç çubugundaki Girintiyi Artir dügmesini tiklatin. (Resim 4.51)

**3.** Girintiyi azaltmak için Biçimlendirme araç çubugundaki Girintiyi Azalt dügmesini tiklatin.

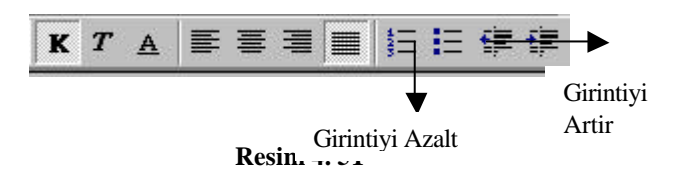

Girintiyi **cetvel kullanarak** degistirmek için asagidaki islemleri yapin:

**1.** Cetvelin görüntülendiginden emin olun.

**2.** Ekleme noktasini dilediginiz yere getirin ya da dilediginiz paragraflari seçin.

**3.** Uygun girinti simgesini dilediginiz konuma sürükleyin. (Resim 4.52)

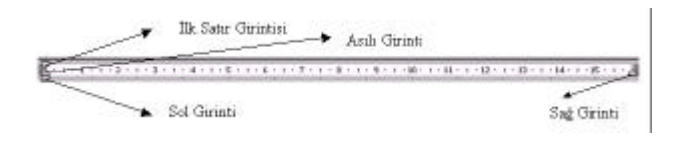

**Resim 4. 52**

Girintiyi **Paragraf Iletisim Penceresini Kullanarak** degistirmek için asagidaki islemleri yapin:

 **1.** Ekleme noktasini dilediginiz paragraf içine getirin ya da dilediginiz paragraflari seçin.

 **2. Paragraf** iletisim penceresini açin.

**3.** Paragraf iletisim penceresindeki **Girintiler ve Araliklar** sekmesini seçin.

**4.** Girintiler ve Araliklar sayfasinin **Girinti** alaninda **Sol ve/veya Sag** metin kutularina dilediginiz degeri(degerleri) yazin.

**5.** Dilerseniz **Özel** çekme listesinden Asili ya da Ilk Satir seçeneklerinden birisini seçin.

**6.** Dilerseniz **Deger** kutusundan bir degeri seçin ya da bu kutuya bir degeri yazin.

**7. Tamam** dügmesini tiklayin. (Resim 4.53)

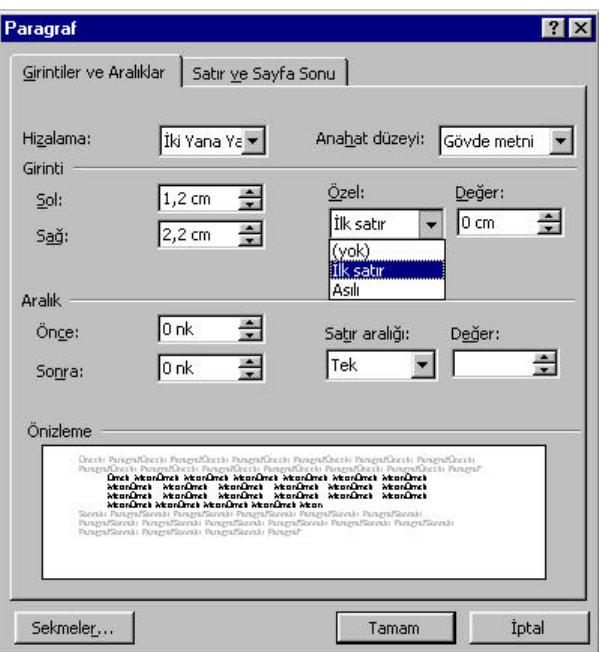

**Resim 4. 53**

#### **4.5.1 4 Sekme Ayarlari :**

Sekme duraklari, paragraf metninin belirli konumlarda hizalanmasi için kullanilir. Word, varolan metne ya da yeni yazilacak metne sekme duraklarinin uygulanmasina imkan verir. Metnin çesitli sekillerde hizalanmasi için farkli sekme duraklari ayarlanabilir ve hatta sekme duraklari için öncü karakter dizisi kullanilabilir. Tablo 4.1 sekme duragi türleri ve bunlarin kullanim amaçlari verilmistir.

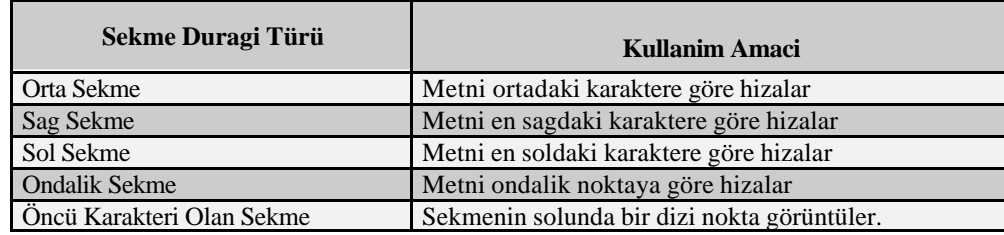

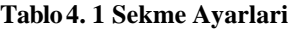

Sekme duragi ayarlari, bunlarin sol marja olan uzakliklarina göre ölçülür. Yeni eklenen bir sekme duragi ekleme noktasinin içinde bulundugu ve siz ENTER tusuna bastikça olusturulacak yeni paragraflara uygulanir. Bir baska deyisle, geçerli paragrafin sekme duragi ayarlari da dahil biçimi yeni paragraflara uygulandirilir. Yeni sekme duragi ayarlari geçerli paragrafin (ekleme noktasinin içinde bulundugu paragraf) üstünde kalan paragraflari etkilemez. Öte yandan, yeni sekme duragi ayarlarinin birden fazla varolan paragrafa uygulanmasi isteniyorsa, sekme duragi ayarlarini yapmadan önce bu paragraflari seçmelisiniz.

### **4. 5.1.4.1 Sekmeler Iletisim Penceresiyle Sekmelerin Ayarlanmasi**

Baslangiçta Word' ün sekme duragi araligi 1,27 cm' dir. Eger yeni sekme duraklari ayarlamak istenirse ya da baslangiçtaki sekme duragi ayarlarini degistirilmek istenirse, bunlari yapabilmenin bir yolu Sekmeler iletisim penceresinin kullanilmasidir. Yeni sekme duragi ayari yaptiginizda, Word otomatik olarak bu yeni sekme duragi ayarinin solunda kalan tüm baslangiç ayarlarina sahip sekmeleri ortadan kaldirir.

Sekmeler iletisim penceresini kullanarak sekme ayarlari yapmak için asagidaki islemleri yapin:

- **1.** Ekleme noktasini yeni sekme ayarinin uygulanacagi paragraf içine getirin ya da yeni sekme duragi ayarinin uygulanacagi paragraflari seçin.
- **2. Biçim** mönüsünden **Sekmeler** komutunu çalistirin. (Resim 4.54)
- **3.** Geçerli sekme duragi ayarlarinin tümünü kaldirmak için **Tümünü Temizle** dügmesini tiklatin. Ayni islem, sekmeler iletisim penceresindeki varsayilan sekme kutusundan silmek istediginiz sekme duragini seçip ve **Temizle** dügmesini tiklatarak da yapilabilir. (Resim 4.55)
- **4.** Sekme durak yeri metin kutusuna yeni bir sekme duragi konumu yazin.
- **5.** Hizalama alaninda dilediginiz hizalama biçimini temsil eden seçenek dügmesini tiklayin.
- **6. Öncü** alaninda dilediginiz öncü seçenek dügmesini tiklayin.
- **7. Ayarla** dügmesini tiklayin.
- **8.** Dilediginiz sekme duraklarinin tümünü ayarlayana kadar 4' ten 7' ye kadar olan adimlari yineleyin.
- **9. Tamam** dügmesini tiklayin.

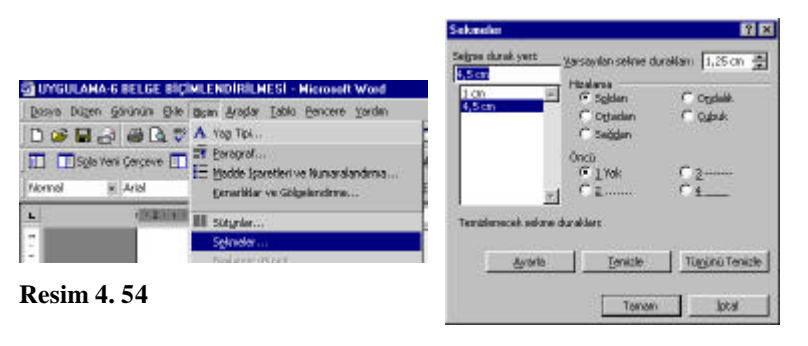

**Resim 4. 55**

# **4.5.1.4.2 Cetvel Kullanarak Sekme Duraklarinin Ayarlanmasi :**

Sekme duragi ayarlari cetvel kullanarak kolayca yapilabilir. Cetvelin solundaki Sekme Hizalama dügmesi, bir sekme duragi ayarini yapmadan önce, bu sekme duraginin hizalama biçimini seçmeye imkan saglar.

**Cetvel kullanarak sekme duraklarini ayarlamak** için asagidaki islemleri yapin:

**1.** Belge penceresinde cetvelin görüntülendiginden emin olun.

**2.** Ekleme noktasini yeni sekme duragi ayarinin uygulanacagi paragraf içine getirin ya da yeni sekme duragi ayarini uygulayacaginiz paragraflari seçin.

- **3.** Gerekiyorsa, istenen sekme türü görüntülene kadar Sekme Hizalama dügmesini tiklayin.
- **4.** Cetvel üzerinde dilediginiz sekme duragi konumunu tiklayin.

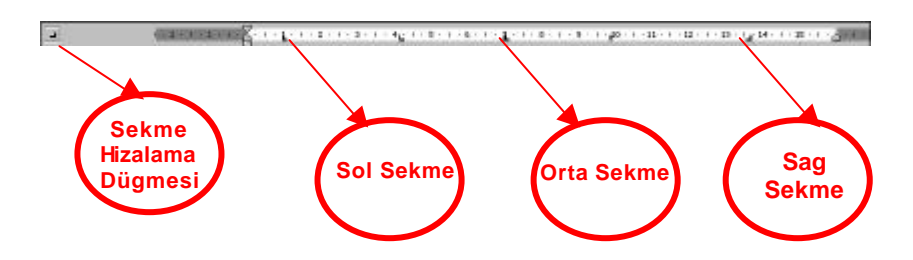

**Cetveli kullanarak bir sekme duragi kaldirmak ya da degistirmek** için asagidaki islemleri yapin:

- 1. Belge penceresinde cetvelin görüntülendiginden emin olun.
- 2. Ekleme noktasini yeni sekme ayarinin uygulanacagi paragraf içine getirin ya da yeni sekme ayarlarinin uygulanacagi paragraflari seçin.
- 3. Kaldirmak istediginiz sekme duragini cetvel üzerinden sayfa üzerine dogru sürükleyin ya da ayarini degistireceginiz sekme duragini cetvel üzerinde sürükleyin.

# **4.5.2 Sayfa ve Bölümlerin Biçimlendirilmesi :**

Word, belgenizi daha okunur hale getiren sayfa biçimlendirme seçenekleri sunar. Bu seçenekler arasinda sayfanin yazdirma yönünün degistirilmesi, marjlarin ayarlanmasi ve metnin düsey olarak hizalanmasi da vardir. Belge biçimlendirme özelliklerini kullanarak tüm bir belgeyi ya da belgenin ekleme noktasi altinda kalan bölümünü bagimsiz olarak biçimlendirebilirsiniz.

# **4. 5.2.1 Yazdirma Yönünün Degistirilmesi :**

Word belgeleri, dikey boyda 21 x 29,7 cm ebatlarinda olusturur, ancak belgeyi yatay olarak (29, 7 x 21 cm ) düzenlenmesine de imkan saglar. Bunun için yazdirma yönünü Yatay olarak seçilmesi gerekir. Yazdirma yönü Sayfa Yapisi iletisim penceresinden Kâgit Boyutu sayfasini kullanarak degistirilebilir.

#### **Yazdirma Yönünü Degistirmek Için** asagidaki islemleri yapilir:

- **1.** Gerekiyorsa, ekleme noktasini yazdirma yönünü degistireceginiz yere getirin.
- **2. Dosya** mönüsünden **Sayfa Yapisi** komutu çalistirilir.
- **3.** Sayfa Yapisi iletisim penceresindeki **Kâgit Boyutu** sekmesini tiklayin. (Resim 4.56)
- **4.** Kâgit Boyutu sayfasinin **Yönlendirme** alaninda uygun seçenek dügmesini tiklayin.
- **5. Uygulama Yeri** çekme listesinden uygun seçenegi seçin.
- **6. Tamam** dügmesini tiklayin.

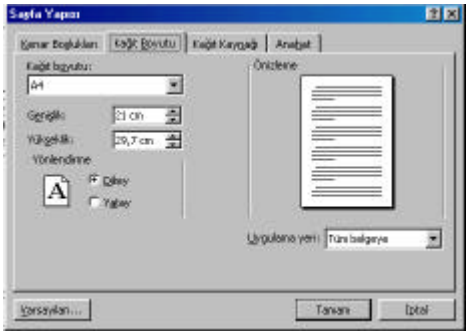

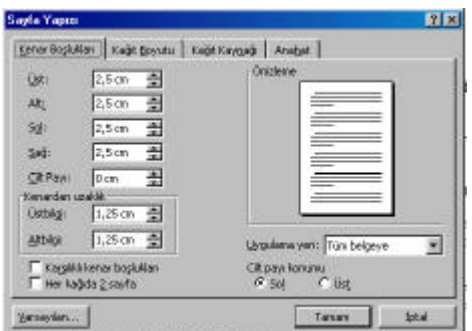

**Resim 4. 56 Resim 4. 57**

# **4.5.2.2 Marjlarin (Kenar Bosluklari) Ayarlanmasi :**

Marjlar, metin sayfa kenarlarina olan uzakligini belirler. Word' de baslangiçtaki üst, alt, sol ve sag marjlar 2,5 cm' dir. Üst, alt, sol ve sag marjlari degistirmek için Sayfa Yapisi iletisim penceresinde Kenar Bosluklari sayfasini kullanin.

Marjlari ayarlamak için asagidaki islemleri yapin:

**1.** Gerekiyorsa, ekleme noktasini belgenin marjlarini degistireceginiz bölümün içine getirin.

**2. Dosya** mönüsünden **Sayfa Yapisi** komutunu çalistirin

**3.** Sayfa Yapisi iletisim penceresinde **Kenar Bosluklari** sekmesini tiklayin.

**4.** Kenar Bosluklari sayfasindaki kutulardan marj degerlerini seçin ya da bu kutulara degerleri yazin. (Resim 4.57)

**5. Uygula** çekme listesinden uygun seçenegi seçin.

**6. Tamam** dügmesini tiklayin.

# **4.5.2.3 Metnin Düsey Olarak Hizalanmasi :**

Sayfa Yapisi penceresinde Anahat sayfasinda bir seçenegi seçerek belgedeki metnin düsey hizalama biçimini belirleyebilirsiniz.

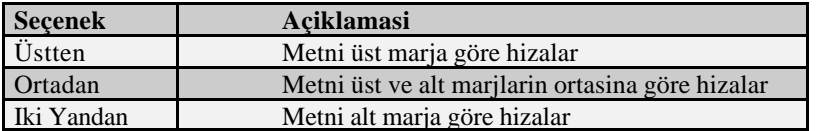

**Tablo 4. 2** Marj Ayarlari Tablosu

**Metni düsey olarak hizalamak için** asagidaki islemleri yapin:

**1.** Gerekiyorsa, ekleme noktasini metni düsey olarak hizalayacaginiz yere getirin.

**2. Dosya** mönüsünden **Sayfa Yapisi** komutunu çalistirin.

**3.** Sayfa Yapisi iletisim penceresinden **Anahat** sekmesini tiklayin. (Ekranda Anahat sayfasi görüntülenir) (Resim 4.58)

**4.** Anahat sayfasindaki **Dikey Hizalama** çekme listesinden dilediginiz hizalamayi seçin.

**5. Uygula** çekme listesinden dilediginiz seçenegi seçin.

**6. Tamam** dügmesini tiklayin.

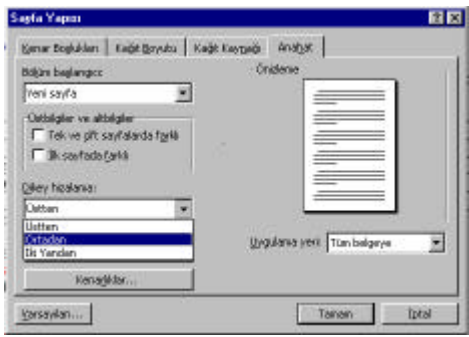

**Resim 4. 58**

# **4.5.2.4 Sayfa Numaralarinin Eklenmesi :**

Belgenizin her sayfasina Word' ün otomatik olarak sayfa numarasi eklemesi için Sayfa Numaralari iletisim penceresinden bir konum ve hizalama biçimi seçmeniz yeterlidir. Bu iletisim penceresinde belgenin ilk sayfasinin numaralandirmasini da isteyebilirsiniz. Sayfa numaralarini eklemenizin ardindan, bunu Sayfa Düzeni ya da Baski Önizleme konumlarinda izleyebilirsiniz.

Olusturdugunuz belgeye **sayfa numaralari eklemek için** asagidaki islemleri yapin:

- **1. Ekle** mönüsünden **Sayfa numaralari** komutunu çalistirin. (Resim 4.59)
- **2.** Sayfa Numaralari iletisim penceresindeki **Konum** çekme listesinden bir konum seçin. (Resim 4.60)
- **3. Hizalama** çekme listesindeki seçeneklerden birisini seçin.
- **4. Gerekiyorsa,** "Numarayi ilk sayfada göster" onay kutusunu onaylayin ya da devre disi birakin.
- **5. Tamam** dügmesini tiklayin.

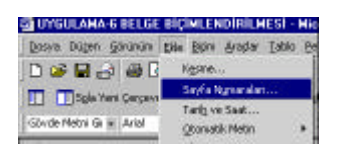

**Resim 4. 59**

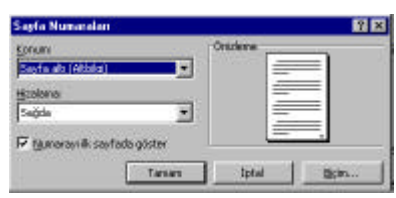

**Resim 4. 60**

# **4.5.2.5 Bölüm Sonlarinin Eklenmesi ve Silinmesi :**

Belgenizi düzenlemek için elle sayfa sonlari ekleyebildiginiz gibi, belgenizi bölümlere de ayirabilirsiniz. Word, belgenizin farkli bölümlerine farkli biçimlendirme özellikleri uygulamaniza imkan verir. Örnegin, belgenizin bir bölümünün farkli marjlara, farkli yazdirma yönüne ve farkli düsey hizalama özelligine sahip olmasinin istiyorsaniz bu sayfalari ayri bir bölümde toplayabilir ve uygun sekilde biçimlendirebilirsiniz.

Bölümleri birbirinden bölüm sonlari ile ayirabilirsiniz. Bir bölüm sonu Kesme iletisim penceresi ile eklenebilir. Bölüm sonlari Normal görünümde bir çift çizgi ile görüntülenir ve bu çift çizginin ortasinda bölüm sonu ifadesi bulunur. Ekleme noktasini belgenizin içinde hareket ettirdiginiz zaman, ekleme noktasinin içinde bulundugu bölümün numarasi durum çubugunda görüntülenir. Tablo 4.1' de bölüm sonu türleri açiklanmistir.

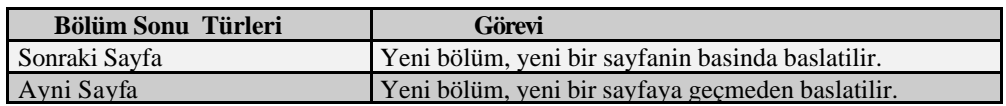

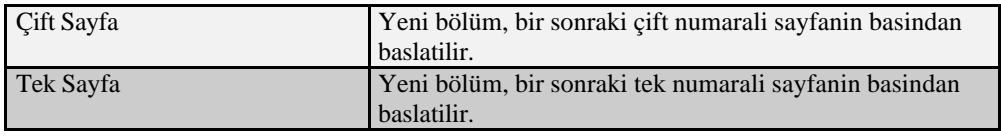

#### **Tablo 4. 3 Bölüm Sonu Türleri Tablosu**

Sayfa düzeniyle ilgili özellikler bölümün sonunda tutulur. Bir bölüm sonunu sildiginiz zaman bölümle ilgili biçimlendirme özellikleri kaldirilir ve bir üstteki bölümün özellikleri metne uygulanir. Dogru bölüm sonunu sildiginizden emin olmak için "Normal" görünüme geçin. Burada bölüm sonu çizgilerini izleyebilirsiniz.

**Bölüm sonu eklemek için** asagidaki islemleri yapin :

- **1.** Ekleme noktasini dilediginiz yere getirin.
- **2. Ekle** mönüsünden **Kesme** komutunu çalistirin.
- **3.** Kesme iletisim penceresinin bölüm sonu alaninda dilediginiz bölüm sonu türünü seçin.
- **4. Tamam** dügmesini tiklayin.

#### **Bölüm sonunu silmek için** asagidaki islemleri yapin :

- **1.** Belgenin "Normal" görünümde görüntülendiginden emin olun.
- **2.** Ekleme noktasini dilediginiz bölüm sonu çizgisi üzerine getirin.
- **3. Delete** tusuna basin.

# **4.5.2.6 Bölümlere Sayfa Yapisi Biçimlendirilmesi Uygulanmasi :**

Sayfa Yapisi iletisim penceresini kullanarak belgenin farkli bölümlerine farkli biçimlendirme özelliklerini uygulayabilirsiniz. Örnegin, bir bölümü n marj ayarlarini digerlerinden farkli kilabilirsiniz. Sayfa Yapisi iletisim penceresindeki tüm seçenekler her bölüme farkli olarak uygulanabilir. Bölümlere belirli bir biçimlendirmeyi uygulamadan önce ekleme noktasinin dogru bölüm içinde oldugundan emin olun. Bunun için durum çubugundaki bölüm numarasini inceleyebilirsiniz.

Bir bölüme **sayfa yapisi özellikleri** uygulamak için asagidaki islemleri yapin:

- **1.** Ekleme noktasini dilediginiz bölümün içine getirin.
- **2. Dosya** mönüsünden **Sayfa Yapisi** komutunu çalistirin.
- **3.** Sayfa Yapisi iletisim penceresinin dilediginiz sekmesini tiklayin.
- **4.** Seçtiginiz sayfadaki dilediginiz özelligi seçin.
- **5. Uygula** çekme listesinden **"Bu bölüme"** seçenegini seçin.
- **6. Tamam** dügmesini tiklayin.

### **4. 5.2.6.1 Bir Bölümün Sayfa Numaralandirma Biçiminin Degistirilmesi :**

Eger belgenizde farkli bölümler olusturduysaniz, her bölümün sayfa numaralandirma biçimini digerlerinden bagimsiz olarak degistirebilirsiniz. Örnegin, her bölümün 1' den baslayarak numaralandirilmasini ya da bir bölümün Romen rakamlariyla numaralandirilmasini isteyebilirsiniz. Bu özellik, farkli bölümler içeren belgeler için yararlidir.

Bir bölümün sayfa numaralandirma biçimini degistirmek için asagidaki islemleri yapin:

- **1.** Ekleme noktasini dilediginiz bölümün içine getirin.
- **2. Ekle** mönüsünden **Sayfa Numaralari** komutunu çalistirin.
- **3.** Sayfa Numaralari iletisim penceresinde dilediginiz konumlandirmayi ve hizalama biçimini seçin.
- **4. Biçim** dügmesini tiklayin.

**5.** Gerekiyorsa, **Sayfa Numarasi Biçimi** iletisim penceresindeki **Sayi Biçimi** çekme listesinden bir biçim seçin.

**6.** Gerekiyorsa, sayfa numaralandirma alanindaki **Baslangiç** seçenek dügmesini tiklayip

- **7.** Baslangiç kutusundan ilk numarasini seçin ya da kutuya yazin.
- **8. Tamam** dügmesini tiklayin.
- **9. Sayfa Numaralari** iletisim penceresindeki **Tamam** dügmesini tiklayin.

### **4.5.2.7 Belgeye Dipnot veya Son Eklenmesi :**

Olusturdugunuz belge içersinde geçen bir kavrami, sayfa sonunda veya belgenin sonunda açiklayici bir bilgi olarak yazmaniz gerekebilir. Bu durumda kavramin geçtigi yere dipnot eklemelisiniz.

Belgenize **dipnot veya son not eklemek için** asagidaki islemleri yapin:

**1.** Ekleme noktasini dipnot eklemek istediginiz kavramin sonuna getirin.

- **2.** Fare isaretçisini **Ekle** mönüsüne dogru yaklastirip, farenin sol dügmesi ile bir kez tiklatin.
- **3.** Açilan Ekle penceresinden **Dipnot** komutunu çalistirin.
- **4.** Dipnot penceresinden;

**a.** Yazacaginiz açiklamanin, kavramin bulundugu sayfanin sonunda yer almasini istiyorsaniz **Dipnot** seçenegini,

**b.** Yazacaginiz açiklamanin, belgenin sonunda yer almasini istiyorsaniz **Son not** seçenegini tiklatin. (Resim 4.61)

**5.** Kullanacaginiz dipnot isaretlerini de rakam kullanmak için ayni pencerenin Numaralandirma alani içindeki **Otomatik Numaralandir** seçenegini tiklatin. Bu durumda kullandiginiz her dipnot numaralandirilir. Ilk dipnotunuza 1, ikincisine 2 gibi. Hazirladiginiz dipnotu özel isaretle (örnegin \* ) de ayirabilirsiniz. **Özel Isaret** seçenegini tiklatarak.

Karsisindaki kutuya da kullanmak istediginiz özel isareti girin. Kullanmak istediginiz isaret için bir simge(klavyede bulunmayan bir isaret) için simge dügmesine tiklatin, simge penceresinden dilediginiz simgeyi seçip, **Tamam** tusuna basin.

Bu durumda kullandiginiz bütün dipnotlar seçtiginiz simge ile görüntülenmis olur.

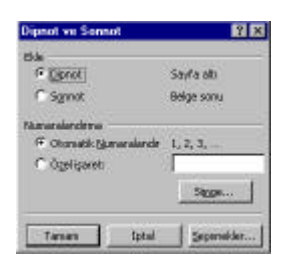

**Resim 4. 61**

#### **4.6 Tablo Islemleri :**

Word' te bir tabloyu önce boyutunu belirtip ardindan ilgili bilgileri yazarak olusturabilirsiniz. Tablolar sekilde gösterildigi gibi üç unsurdan olusur. Hücreler, sütunlar, ve satirlar. (Resim 4.62) Hücre içine veri yazabileceginiz kutudur. Sütun düsey olarak dizilmis hücreler blogudur. Satir ise yatay olarak siralanmis hücrelerden meydana gelir. Bir tablo olusturmak istediginizde, satir ve sütun sayisini yazarak tablonun boyutunu belirlersiniz.

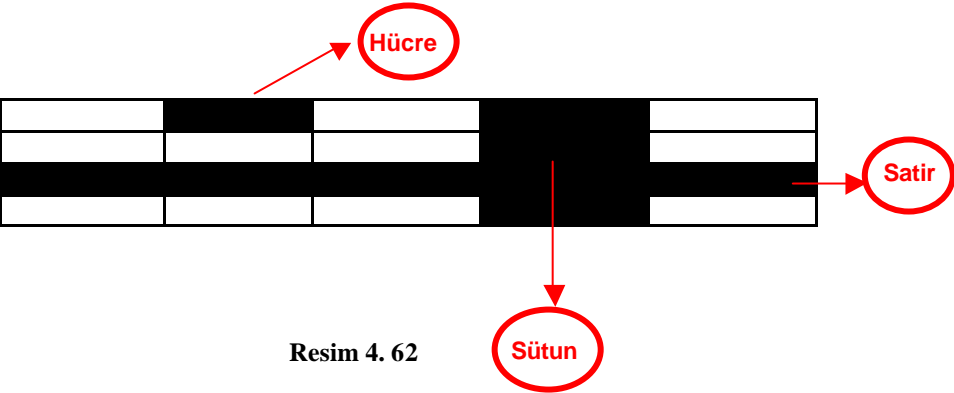

Metni düzenlerken ekleme ve sekme duraklari arasindaki boslugu degistirme zorunlulugu olmamasi nedeniyle tablolar özelliginin kullanimi, sekmelerin kullanimina oranla daha kolaydir. Her hücredeki metin otomatik olarak gerektiginde bir alt satira kaydirilir ve genislikler istenildigi gibi ayarlanabilir.

# **4.6.1 Belgeye Tablo Ekleme:**

Mönü çubugundan Tablo mönüsü yardimiyla belgenize tablo ekleyebilir, mevcut tablolar üzerinde düzenlemeler yapabilirsiniz.

Belgenize tablo eklemek için asagidaki islemleri yapin:

**1.** Fare isaretçisini mönü çubugundaki **Tablo** mönüsüne tasiyin.

**2.** Fare isaretçisi Tablo mönüsü üzerindeyken sol farenin dügmesi ile bir kez tiklayin. (Tablo mönüsü içerigi ekranda görüntülenir.)

**3.** Fare isaretçisini açilan mönü penceresinden **Ekle** komutunun üzerine daha sonrada sag tarafda açilan ikinci pencereden Tablo komutu üzerine yaklastirip , sol fare dügmesi ile bir kez tiklayin. (Ekranda Tablo Ekle penceresi görüntülenecektir.)

**4.** Tablo Ekle iletisim penceresindeki **Sütun Sayisi ve Satir Sayisi** metin kutularina dilediginiz sayilari yazin veya kutularin sag tarafindaki asagi ve yukari ok tuslarini kullanin.

**5. Tamam** tusuna basin. (Tablo Ekle penceresinde belirttiginiz satir sayisi ve sütun sayisi kadar bir tablo ekranda görüntülenecektir.)

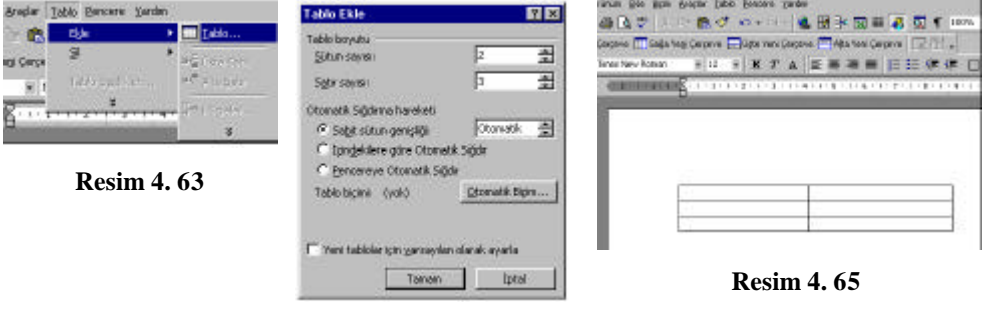

**Resim 4. 64**

# **4.6.2 Tabloya Verilerin Girisi :**

Tablo yapisini belirledikten sonra, her hücreye dilediginiz veriyi yazabilirsiniz. Eger yazilan metin hücrenin sag sinirina sigmiyorsa , Word otomatik olarak metni ayni hücrenin bir sonraki satirina kaydirir. Bu islem ayni satirdaki diger hücrelerin yüksekligini artiracaktir. Hücrelere girdiginiz veriyi, belgeye eklediginiz metin gibi olagan sekilde biçimlendirebilirsiniz.

Ekleme noktasini bir hücreden digerine ya da tablonun son hücresinden yeni bir tablo satirinin basina getirmek için TAB tusuna basin. Bunun yaninda sol fare dügmesi ile hücre içersine tiklayarak ekleme noktasini dilediginiz hücreye getirebilirsiniz.

Bir tabloya veri girmek için asagidaki islemleri yapin:

**1.** Gerekiyorsa, fare isaretçisini ilk hücre üzerine yaklastirip, farenin sol dügmesi ile bir kez tiklatin. (Ekleme noktasi ilk hücre içersine yerlesecektir.)

- **2.** Dilediginiz metin biçemi özelliklerini seçip metni hücreye yazin.
- **3. TAB** tusuna basarak bir sonraki hücreye geçin ya da imleci ekleme noktasi üzerine getirip tiklayin.

**4.** 2. ve 3. adimlari gerektigi kadar yineleyin.

# **4.6.3 Hücrelerdeki Metni Düzenleme ve Biçimlendirmesi**

Bir tabloya metin eklemenizin ardindan, eklediginiz metni düzenlemek isteyebilirsiniz. Bir hücredeki metni düzenlemek için fareyi kullanarak ekleme noktasini dilediginiz yere getirin ya da metni seçin. Ardindan, Word' ün standart metin düzenleme komutlarini kullanarak metni düzenleyebilirsiniz.

### **4.6.3.1Tablo Ile Ilgili Seçme Islemleri**

#### **4.6.3.1.1 Hücre Seçme**

Degistirmenin ya da biçimlendirmenin türüne bagli olarak bir hücrenin tümünü ya da birden fazla hücreyi seçmeniz gerekebilir.

Bir hücreyi seçmek için;

 **1.** Fare isaretçisini seçmek istediginiz hücreye dogru yaklastirin. (Fare isaretçisi hücre içersine girdiginde sag yukariyi gösteren siyah bir oka dönüsür.)

**2.** Farenin sol dügmesi ile bir kez tiklayin. (Seçtiginiz hücre siyah renge dönüsür.)

Veya

Farenin sol dügmesi ile hücre içine 3 kez tiklayin.

Ya da,

**1.** Fare isaretçisini **Tablo** mönüsüne yaklastirin. (Tablo mönüsü kabarik bir görünüme dönüsür.)

**2.** Sol fare dügmesi ile bir kez tiklayin. (Tablo mönüsünün içerigi görüntülenecektir.)

**3.** Fare isaretcisini mönüdeki **Sec** komutu üzerine yaklastirin (ekranin sag tarafinda kinci bir pencere açilacaktir. ) Açilan pencereden **Hücre** komutunu çalistirin. (Resim 4.66) (Seçtiginiz hücre siyah renge dönüsür.) (Resim 4.67)

Seçimi iptal etmek için, sol fare dügmesi ile hücre disinda baska bir bölgeyi tiklayin.

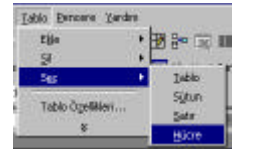

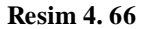

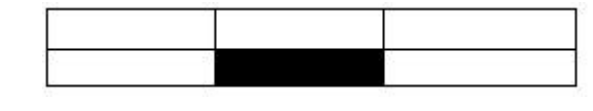

**Resim 4. 67**

#### **4.6.3.1.2 Satir Seçme**

Bir satir seçmek için;

**1.** Fare isaretçisini seçmek istediginiz satira dogru tasiyin. (Fare isaretçisi satira yaklasinca sag yukari isaret eden içi bos beyaz bir oka dönüsür.)

**2.** Sol fare dügmesi ile bir kez tiklayin.

### **Ya da**

**1.** Fare isaretçisini **Tablo** mönüsüne tasiyin. (Tablo mönüsü kabarik bir görünüme dönüsür.)

**2.** Sol fare dügmesi ile bir kez tiklayin. (Tablo mönüsünün içerigi görüntülenecektir.)

**3.** Fare isaretçisini mönüdeki **Seç** komutu üzerine yaklastirin (ekranin sag tarafinda ikinci bir pencere açilacaktir.

) Açilan pencereden **Satir** komutunu çalistirin. (Resim 4.68) (Seçtiginiz satir siyah renge dönüsür.) (Resim 4.69)

Seçimi iptal etmek için, sol fare dügmesi ile satir disinda baska bir bölgeyi tiklayin.

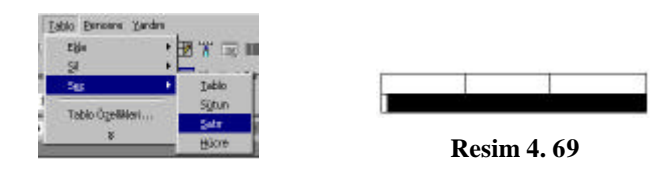

**Resim 4. 68**

# **4.6.3.1.3 Sütun Seçme**

Bir sütun seçmek için;

**1.** Fare isaretçisini seçmek istediginiz sütuna dogru tasiyin. (Fare isaretçisi sütuna yaklasinca asagi isaret eden siyah bir oka dönüsür.)

**2.** Sol fare dügmesi ile bir kez tiklayin.

#### **Ya da**

**1.** Fare isaretçisini **Tablo** mönüsüne yaklastirin. (Tablo mönüsü kabarik bir görünüme dönüsür.)

**2.** Sol fare dügmesi ile bir kez tiklayin. (Tablo mönüsünün içerigi görüntülenecektir.)

**3.** Fare isaretçisini mönüdeki **Seç** komutu üzerine yaklastirin (ekranin sag tarafinda ikinci bir pencere açilacaktir. ) Açilan pencereden **Sütun** komutunu çalistirin. (Resim 4.70) (Seçtiginiz satir siyah renge dönüsür.) (Resim 4.71)

Seçimi iptal etmek için, sol fare dügmesi ile satir disinda baska bir bölgeyi tiklayin.

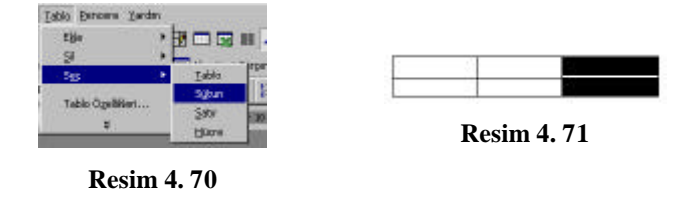

#### **4.6.3.2 Tablo Yapilarinin Degistirilmesi**

Word, bir tablodaki herhangi bir sütunun genisligini degistirmenize imkan verir. Satir yüksekliklerini de degistirebilir, satirlar ve sütunlar ekleyebilirsiniz. Ayrica, birden fazla hücreyi tek bir hücre haline getirmeniz de olasidir.

# **4.6.3.2.1 Bir Tablodaki Sütun Genisliginin Ayarlanmasi**

Bir tablodaki, hücre içeriklerine bagli olarak bazi sütunlarin genisligini degistirmek isteyebilirsiniz. Hücre genisligini degistirmenin en kolay yolu, hücre sinirinin sürüklenmesidir. Buna alternatif olarak, belirli hücre genisligi ölçüleri belirlemek mümkündür.

Sürükleyerek **sütun genisligini degistirmek için** asagidaki islemleri yapin:

**1.** Fare isaretçisini dilediginiz sütun sol ya da sag siniri üzerine getirin. (Fare isaretçisi iki basli bir ok seklini alir)

**2.** Hücre sinirini dilediginiz genislige sürükleyin.

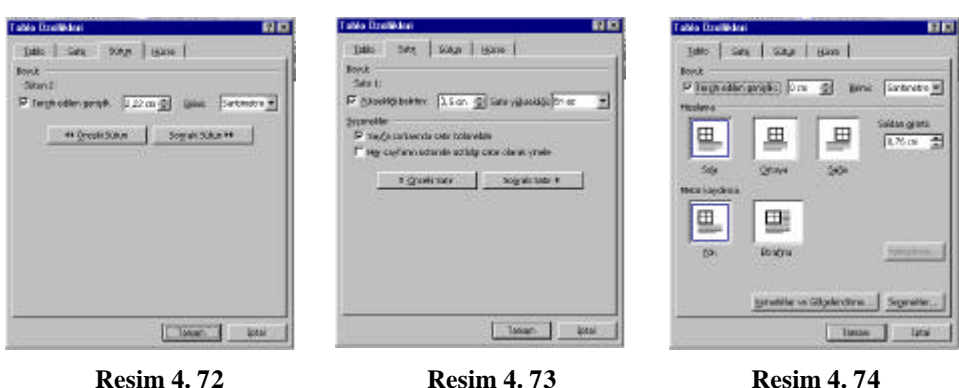

Mönüyü kullanarak sütun genisligini degistirmek için asagidaki islemleri yapin:

**1.** Dilediginiz sütunu seçin.

**2. Tablo** mönüsünden **Tablo Özellikleri** komutunu çalistirin.

**3.** Tablo Özellikleri penceresinden **Sütun** sekmesini tiklayin. (Resim 4.72)

**4.** Sütun sayfasindaki Tercih edilen genislik alaninda yer alan degeri silip dilediginiz **ölçüyü yazin** veya kutunun sag tarafinda yer alan **asagi ve yukari ok tuslarini** kullanarak dilediginiz **ölçüyü seçin.**

**5.** Ayni degisikligi tablonun diger sütunlari için yapmak isterseniz **Önceki Sütun** ya da **Sonraki Sütun** dügmesini tiklayin.

**6.** 4. ve 5. adimlari gerektigi kadar yineleyin.

**7. Tamam** dügmesi tiklayin.

### **4.6.3.2.2 Bir Tablodaki Satir Yüksekliginin Ayarlanmasi**

Tablonun okunabilirligini artirmak ya da görünümünü güzellestirmek için satirlarin yüksekligini degistirmek isteyebilirsiniz.

**Sürükleyerek satir genisligini degistirmek için** asagidaki islemleri yapin:

**1.** Fare isaretçisini dilediginiz sütun sol ya da sag siniri üzerine getirin. (Fare isaretçisi iki basli bir ok seklini alir)

**2.** Hücre sinirini dilediginiz genislige sürükleyin.

**Mönüyü kullanarak satir genisligini degistirmek için** asagidaki islemleri yapin:

**1.** Dilediginiz satiri seçin.

**2. Tablo** mönüsünden **Tablo Özellikleri** komutunu çalistirin.

**3.** Tablo Özellikleri penceresinden **Satir** sekmesini tiklayin. (Resim 4.73)

**4.** Satir sayfasindaki 1.satir yüksekligi çekme listesinden bir satir yüksekligi seçin. (En az veya Tam seçeneklerinden bir tanesini)

**5.** Satir sayfasindaki tercih edilen genislik alaninda yer alan degeri silip dilediginiz **ölçüyü yazin** veya kutunun sag tarafinda yer alan **asagi ve yukari ok tuslarini** kullanarak dilediginiz **ölçüyü seçin.**

**6.** Ayni degisikligi tablonun diger satirlari için yapmak isterseniz **Önceki Satir** ya da **Sonraki Satir**  dügmesini tiklayin.

**7.** 4. ve 5. adimlari gerektigi kadar yineleyin.

**8. Tamam** dügmesi tiklayin.

# **4.6.3.2.3 Bir Tablonun Tamami Üzerinde Degisiklikler**

 Satir veya sütun yerine tablonun tamami üzerinde bir takim düzenlemeler yapilabilir. **Mönüyü kullanarak tablo üzerinde degisiklik yapmak için** asagidaki islemleri yapin:

- **1.** Fare isaretçisini tablo içinde herhangi bir hücre içersine tiklayin.
- **2. Tablo** mönüsünden **Tablo Özellikleri** komutunu çalistirin.
- **3.** Tablo Özellikleri penceresinden **Tablo** sekmesini tiklayin. (Resim 4.74)
- **4.** Isterseniz tablo üzerinde **hizalama**(saga, sola veya ortaya tasima) veya **metin kaydirma** (tabloyu metin etrafina sardirma veya bagimsiz bir alana yerlestirme) yapabilirsiniz.
- **3.** Isterseniz sol girinti uzunlugunu veya boyutunu ayarlayabilirsiniz.
- **4.** Islemleri tamamladiktan sonra pencereyi kapatmak için Tamam tusuna basin.

# **4.6.3.3 Tabloya Sütunlarin Eklenmesi, Silinmesi ve Tasinmasi**

Bir tabloya kolayca yeni sütunlar ekleyebilirsiniz. Yeni bir sütun eklediginizde, yeni sütunun saginda ve solundaki sütunlar tasinir ve komsu hücrelerin biçem özelliklerine sahip bos hücreler sütunda yeralir. Belirlenmis deger olarak, yeni sütun seçili sütunun sonuna eklenir.

Word ayni zamanda sütunlari silmenize imkan saglar. Bir sütunu sildiginizde, sütun hücrelerinde yer alan metin de silinmis olur.

Bir tabloda gerekli tüm sütunlari olusturduktan sonra bunlarin siralarini yeniden düzenlemek de isteyebilirsiniz. Bir sütunu yeni yerine tasimak için sürükleyin.

Tabloya bir **sütun eklemek için** asagidaki islemleri yapin:

**1.** Olusturacaginiz yeni sütunun saginda veya solundaki herhangi bir sütunu seçin.

**2.** Fare isaretçisini **Tablo** mönüsü üzerine getirip, sol fare dügmesine tiklayin.

**3.** Fare isaretçisini açilan tablo mönüsü içersinden **Ekle** komutunun üzerine yaklastirin. (Ekranin saginda ikinci pencere açilacaktir.) (Resim 4.76)

**4.** Bu kez fare isaretçisini ikinci kez açilan pencereden ;

 **a.** Seçtiginiz sütunun sagina yeni bir sütun eklemek istiyorsaniz **Saga Sütun** komutunu çalistirin (Bu durumda tablonuzda seçtiginiz sütunun sagina yeni sütun eklenecektir.)

 **b.** Seçtiginiz sütunun soluna yeni bir sütun eklemek istiyorsaniz **Sola Sütun** komutunu çalistirin. (Bu durumda tablonuzda seçtiginiz sütunun soluna yeni sütun eklenecektir.)

Tablonuza en az bir kez sütun eklediginizde Standart araç çubugu üzerinde Sütun Ekle araci görüntülenir. Ayni tablo üzerinde tekrar sütun eklemek istediginizde bu araci kullanabilirsiniz. (Resim 4.75)

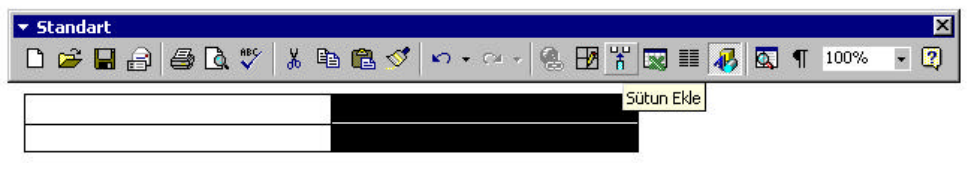

**Resim 4. 75**

Tablodan **sütun silmek için** asagidaki islemleri yapin:

**1.**Yeni sütunun bulunacagi yerin saginda veya solundaki herhangi bir sütunu seçin.

**2.** Fare isaretçisini **Tablo** mönüsü üzerine getirip, sol fare dügmesine tiklayin.

**3.** Fare isaretçisini açilan tablo mönüsü içindeki **Sil** komutunu üzerine yaklastirin. (Ekranin saginda ikinci pencere açilacaktir.)

**4.** Açilan ikinci pencereden **Sütunlar** komutunu çalistirin. (Resim 4.77)

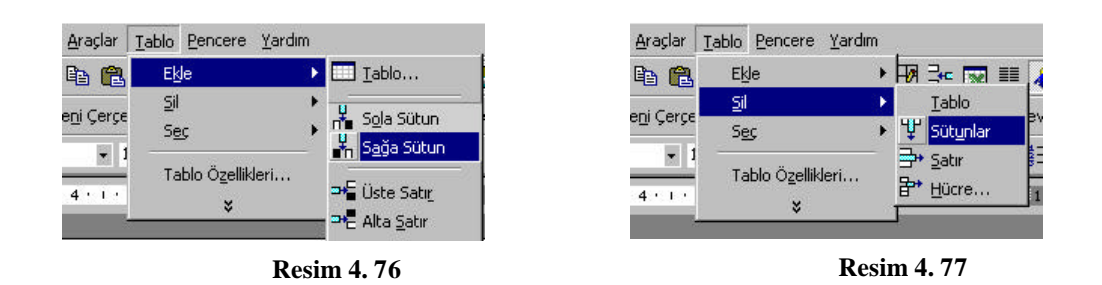

Bir tablodaki bir **sütunu tasimak için** asagidaki islemleri yapin:

- **1.** Dilediginiz sütunu seçin.
- **2.** Sütunu tablo içinde dilediginiz konuma sürükleyin.

### **4.6.3.4 Tablo Satirlarinin Eklenmesi, Silinmesi ve Tasinmasi**

Bir tablodaki satirlarin eklenmesi, silinmesi ve tasinmasi sütunlarin eklenmesi, silinmesi ve tasinmasinda oldugu gibidir. Word, yeni bir satirin varolan satirlar arasina ya da tablo sonunda eklenmesine imkan saglar. Eger bir satiri silerseniz, satirdaki hücrelerde yer alan metni de silmis olursunuz. Bir satiri tablo içinde bir baska yere tasimak için satiri sürükleyin.

Tabloya bir **satir eklemek için** asagidaki islemleri yapin:

**1.** Olusturacaginiz yeni satirin yer alacagi saginda veya solundaki herhangi bir satiri seçin.

**2.** Fare isaretçisini **Tablo** mönüsü üzerine getirip, sol fare dügmesine tiklayin.

**3.** Fare isaretçisini açilan tablo mönüsünden **Ekle** komutunun üzerine yaklastirin. (Ekranin saginda ikinci pencere açilacaktir.) (Resim 4.78)

**4.** Bu kez fare isaretçisini ikinci kez açilan pencereden ;

 **a.** Seçtiginiz satirin üstüne yeni bir satir eklemek istiyorsaniz **Üste Satir** komutunu çalistirin (Bu durumda tablonuzda seçtiginiz satirin üstüne yeni bir satir eklenecektir.)

 **b.** Seçtiginiz sütunun soluna yeni bir sütun eklemek istiyorsaniz **Alta Satir** komutunu çalistirin. (Bu durumda tablonuzda seçtiginiz satirin altina yeni bir satir eklenecektir.)

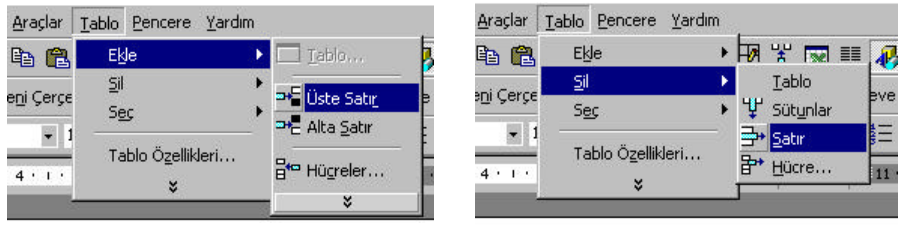

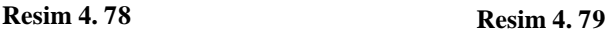

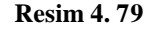

Tablodan **satir silmek için** asagidaki islemleri yapin:

**1.**Yeni satirin yer alacagi üstünde veya altinda herhangi bir satiri seçin.

**2.** Fare isaretçisini **Tablo** mönüsü üzerine getirip, sol fare dügmesine tiklayin.

**3.** Fare isaretçisini açilan tablo mönüsü içersinden **Sil** komutunu üzerine yaklastirin. (Ekranin saginda ikinci pencere açilacaktir.)

**4.** Açilan ikinci pencereden **Satir** komutunu çalistirin. (Resim 4.79)

Bir tablodaki bir **satiri tasimak için** asagidaki islemleri yapin:

- **1.** Dilediginiz satiri seçin.
- **2.** Satiri tablo içinde dilediginiz konuma sürükleyin.

### **4.6.3.5 Tablolarin Zenginlestirilmesi**

Bir tabloyu olusturduktan sonra, Word bu tablonun görünümünü çesitli yöntemlerle zenginlestirmenize imkan verir. Bir olusturmak ya da özet olusturmak için birden fazla hücreyi birlestimek veya tablo hücreleri etrafina kenarliklar ve gölgelendirme eklemek isteyebilirsiniz. Tablonun sayfaya konumunu da belirleyebilirsiniz. Tablonun görünümünü zenginlestirmek için kullanabileceginiz araçlara Tablolar ve Kenarliklar araç çubugundan erisebilirsiniz. (Resim 4.80)

| ▼ Tablolar ve Kenarlıklar           |
|-------------------------------------|
| $V_2$ - $\perp$ $\Box$ - $\Delta$ - |
| •西兰同• 非出海监影社 2                      |

**Resim 4. 80**

| Arac                     | <b>Islevi</b>                                                                                    |
|--------------------------|--------------------------------------------------------------------------------------------------|
| Tablo Çiz                | Tablo çizme islevini devreye sokar.                                                              |
| Silgi                    | Tablo silme islevini devreye sokar.                                                              |
| Çizgi Biçemi             | Sinir çizgis i biçemini degistirmenize imkan saglar.                                             |
| Çizgi Kalinligi          | Sinir çizgisi kalinligini degistirmenize imkan verir.                                            |
| Kenarlik Rengi           | Sinir çizgisi rengini degistirmenize imkan verir.                                                |
| Dis Kenarlik             | Sinirin nasil uygulanacagini belirmenize imkan verir.                                            |
| Gölgelendirme Rengi      | Hücre Gölgelendirme biçemini degistirmenize<br>imkan<br>verir.                                   |
| Hücreleri Birlestir      | Seçili hücreleri birlestirir                                                                     |
| Hücreleri Böl            | Secili hücreleri böler                                                                           |
| Metni Hizala             | Seçili hücrelerdeki metni sagdan, soldan hizalar ya da<br>ortalar                                |
| Satirlari ve Sütunlari   | Seçili hücrelerin yüksekligini ya da genisligini esitler.                                        |
| Düzgün Dagit             |                                                                                                  |
| <b>Otomatik</b><br>Tablo | biçimlendir iletisim<br>Otomatik tablo<br>penceresini                                            |
| <b>Bicimlendir</b>       | görüntüler.                                                                                      |
| Metin Yönünü Degistir    | Seçili hücrelerdeki metni döndürür.                                                              |
| Artan ve Azalan Siralama | Seçili hücrelerdeki metni alfasayisal ya da sayisal olarak<br>artan ya da azalan düzende siralar |
| Otomatik Toplam          | Bir sütun ya da satirdaki sayilarin toplamini alir.                                              |

**Tablo 4. 4 Tablolar ve Kenarliklar Araçlari Tablosu**

### **4.6.3.6 Hücrelerin Birlestirilmesi**

Word, iki yada daha fazla hücreyi tek bir hücre olarak birlestirebilir. Özellikle bir tabloda baslik hücresi olusturmakta yararlidir. Metin içeren hücreleri birlestirdiginizde, birlestirilen hücrelerdeki metin de birlesir.

Bir tablodaki **hücreleri birlestirmek için** asagidaki islemleri yapin:

 **1.** Birlestirilecek hücreleri seçin.

**2. Tablo** mönüsünden **Hücreleri Birlestir** komutunu çalistirin. (Resim 4.81)Veya sag fare dügmesini tiklayin. Açilan kisayol mönüsünden Hücreleri Birlestir komutunu çalistirin. Ya da Tablolar ve Kenarliklar araç çubugundan Hücreleri Birlestir aracini tiklatin.

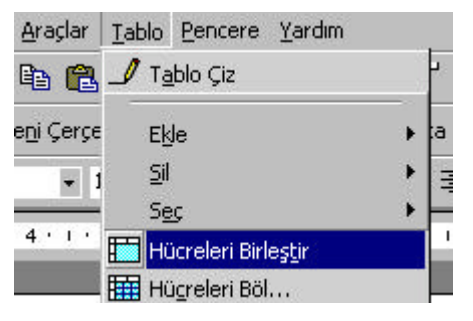

**Resim 4. 81**

# **4.6.3.7 Tablo Kenarliklarinin Eklenmesi**

Tüm tabloya ya da seçili hücrelere, satirlara veya sütunlara bir kenarlik ekleyebilirsiniz. Bir kenarlik eklemek için Kenarlik ve Gölgelendirme iletisim penceresinde Kenarlik sayfasini ya da Tablolar ve Kenarliklar araç çubugunu kullanabilirsiniz.

Bir tabloya **mönüyü kullanarak kenarlik eklemek için** asagidaki islemleri yapin:

 **1.** Ekleme noktasini kenarlik eklemek istediginiz tablo içine getirin ya da kenarlik eklemek istediginiz hücreyi (hücreleri) seçin.

**2. Biçim** mönüsünden **Kenarliklar ve Gölgelendirme** komutunu çalistirin. Ya da sag fare dügmesini tiklayin açilan kisayol mönüsünden Kenarliklar ve Gölgelendirme komutunu çalistirin.

- **3.** Kenarliklar ve Gölgelendirme iletisim penceresindeki **Kenarlik** sekmesini tiklayin.
- **4.** Kenarlik sayfasinin **Ayar** alanindan dilerseniz bir **kenarlik biçemi** seçin.
- **5.** Dilerseniz, **Biçem** listesinden bir **çizgi biçemi** seçin.
- **6.** Dilerseniz, **Renk** çekme listesinden bir **kenarlik rengi** seçin.
- **7.** Dilerseniz, **Genislik** çekme listesinden bir **kenarlik çizgisi kalinligi** seçin.
- **8. Uygulanacak yer** çekme listesinden **Hücre ya da Tablo** seçeneklerinden birisini seçin.
- **9. Tamam** dügmesini tiklayin.

Bir tabloya **araç çubugunu kullanarak kenarlik eklemek için** asagidaki islemleri yapin:

- **1.** Gerekiyorsa, **Tablolar ve Kenarlik** araç çubugunu görüntüleyin.
- **2.** Mönü için yapilan islemleri sirasiyla yapin.

#### **4.6.3..8 Tablolarin Otomatik Biçimlendirilmesi ve Gölgelendirme Özelliginin Eklenmesi**

Word' ün hazir tablo biçemlerinden birisini uygulamak isterseniz Otomatik Tablo Biçimlendir iletisim penceresini kullanabilirsiniz. Iletisim penceresinde aralarindan seçim yapabileceginiz bir dizi kenarlik ve gölgelendirme özellikleri bulunur.

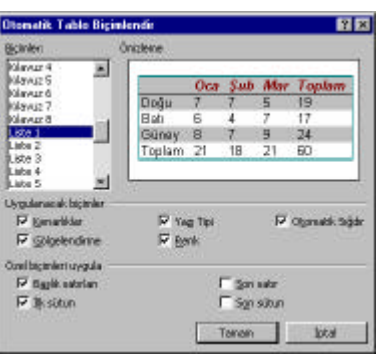

**Resim 4. 82**

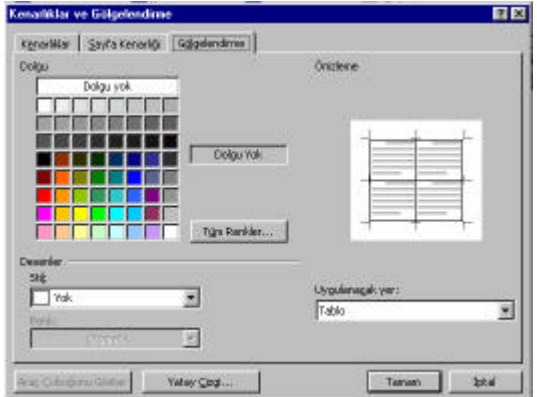

**Resim 4. 83**

Ek olarak, elle de tüm tabloya ya da seçili hücre, satir veya sütunlara gölgelendirme uygulayabilirsiniz. Bunu yapmak için Kenarliklar ve Gölgelendirme iletisim penceresinin Gölgelendirme sayfasini kullanin ya da Tablolar ve Kenarliklar araç çubugunun Gölgelendirme Rengi paletinden yararlanin.

Tablolarin **otomatik olarak biçimlendirilmesi için** asagidaki islemleri yapin:

**1.** Ekleme noktasini otomatik biçimlendirmek istediginiz tablo içine getirin.

**2. Tablo** mönüsünden **Otomatik Tablo Biçimi** komutunu çalistirin. Ya da sag fare dügmesini tiklayin kisayol mö nüsünden Otomatik Tablo Biçimi komutunu çalistirin. Ve ya Tablolar ve Kenarliklar araç çubugundaki Otomatik Tablo Biçimlendir komutunu çalistir.

**3.** Otomatik Tablo Biçimlendir iletisim penceresinin **Biçimler** listesinden dilediginiz biçimi seçin.

**4. Tamam** dügmesini tiklatin.

Bir tabloya **gölgelendirme özelligini uygulamak için** asagidaki islemleri yapin:

**1.** Ekleme noktasini gölgelendirme özelligini uygulayacaginiz tablo içine getirin ya da gölgelendirme istediginiz hücreyi(hücreleri) seçin.

**2. Biçim** mönüsünden **Kenarliklar ve Gölgelendirme** komutunu çalistirin ya da sag fare dügmesini tiklayin, açilan kisayol mönüsünden Kenarliklar ve Gölgelendirme komutunu seçin.

**3.** Kenarliklar ve Gölgelendirme iletisim penceresinde **Gölgelendirme** sekmesini tiklayin.

 **4.** Dilerseniz Gölgelendirme sayfasindaki **Dolgu** paletinden bir renk seçin.

**5.** Dilerseniz **Biçem** çekme listesinden bir **desen biçemi** seçin.

- **6.** Dilerseniz **Renk** çekme listesinden bir **desen rengi** seçin.
- **7. Uygulanacak yer** çekme listesinden **Hücre ya da Tablo** seçenegini seçin.
- **8. Tamam** dügmesini tiklayin.

# **4.6.3.9 Tablolarin Hizalanmasi**

Baslangiç degeri olarak, Word yeni tablolari sol marja göre hizalar. Eger tablonuz sayfanin tüm genisligini kaplamiyorsa, tabloyu sag ve sol marjlar arasinda ortalamak ya da sag marja göre hizalamak isteyebilirsiniz.

#### Tablo üzerinde **hizalama islemi yapmak için** asagidaki islemleri yapin:

**1.** Tabloyu seçin.

- **2. Tablo** mönüsünden **Tablo Özellikleri** komutunu çalistirin.
- **3.** Tablo Özellikleri penceresinden dilediginiz hizalama ve metin kaydirma biçimini seçin.
- **4. Hücre yüksekligi ve Genisligi** iletisim penceresinde **Satir** sekmesini tiklayin.
- **5. Tamam** dügmesini tiklayin.

# **4.6.3.10 Tablolardaki Metnin Döndürülmesi**

Tablodaki belirli metinlere dikkati çekmek için bazi hücrelerdeki metni döndürmek isteyebilirsiniz. Metni döndürmek için Metin Yönü iletisim penceresini ya da

Bir tablodaki **metni döndürmek için** asagidaki islemleri yapin:

- **1.** Dilediginiz hücre(hücreleri) seçin.
- **2. Biçim** mönüsünden **Metin Yönü** komutunu çalistirin. (Resim 4.84)
- **3.** Metin Yönü-Tablo Hücresi iletisim penceresinde **dilediginiz yönü** seçin. (Resim 4.85)
- **4. Tamam** dügmesini tiklayin.

#### Ya da

Tablolar ve Kenarliklar araç çubugundaki **Metin Yönünü Degistir** dügmesini metin dilediginiz yönde görüntülene kadar tiklayin.

| A YapTpi                           | 8 G II         |
|------------------------------------|----------------|
| Palagon                            | ba Yent Car    |
| E Madde (saretter) ve Numeralander |                |
| Kenarikler ve Gölgelendrme         |                |
| <b>III</b> substitution            | <b>THE TWO</b> |
| Sekaneler                          | 41116          |
| Daysman Die St.                    |                |
| Intertin Vonis                     |                |

**Resim 4. 84**

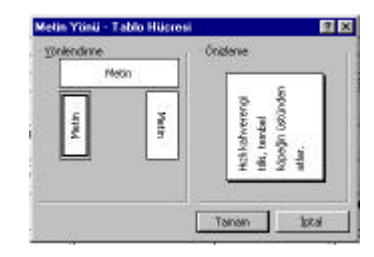

**Resim 4. 85**

# **4.7 Belge Üzerinde Hareket**

Olusturdugunuz Word belgesine gözatmak, gerektiginde üzerinde düzeltme, düzenleme ve/veya biçimlendirme islemleri yapabilmeniz için belge üzerinde kapsamlari farkli olmak üzere hareket etmeniz gerekir. Belge üzerinde kolaylikla hareket etmek, sizin belgeye hakimiyetinizi kolaylastirir, belge içerigini daha kolay algilamanizi saglar.

# **4.7.1 Belgenin Basi ve Sonu Arasinda Hareket**

Word 2000' de olusturdugunuz bir belgenin herhangi bir yerindeyken belgenizin en basina veya en sonuna ulasmak mümkündür. Bu islem, olusturdugunuz belgenin herhangi bir yerindeyken, en basinda neler yazdiginiza hizli bir sekilde gözatmak veya belgenizin en basina eklemeler, düzenlemeler yapmak (bunun için belgenizin en basina hareket etmelisiniz) veya belgenizin en basinda düzeltmeler yaptiktan sonra belgenize kaldiginiz yerden devam etmek için idealdir.

**Belgenin basi ve sonu arasinda hareket etmek için** asagidaki tus bilesenlerini kullanin.

Belgenizin herhangi bir yerindeyken **belgenin en basina** hareket etmek için **Ctrl+Home** belgenizin herhangi bir yerindeyken **belgenin en sonuna** hareket etmek için **Ctrl+End** tus bilesenini kullanin.

# **4.7.2 Sayfalar Arasinda Hareket**

Olusturdugunuz bir belgenin sayfalari arasinda hareket edebilirsiniz. Bu islem size hizli bir sekilde belgenize gözatma imkani sagladigi gibi, belgenizin her bir sayfasinin belli bir bölgesinde nasil bir düzenleme yaptiginiz ile ilgili fikir sahibi yapacaktir.

Belge üzerinde sayfa sayfa hareket etmenin üç yolu vardir :

a. Dikey Kaydirma Çubugunda Sayfa Hareket Dügmelerine kullanarak

- b. Dikey Kaydirma Çubugundaki kaydirma çubugunu kullanarak
- c. Git seçenegini kullanarak
- d. Ctrl+PageDown ve Ctrl+PageUp tus bilesenlerini kullanarak.

Dikey Kaydirma Çubugunda **Sayfa Hareket Dügmelerine kullanarak** hareket etmek için asagidaki islemleri yapin:

**1.** Belgenizi açin.

 **2.** Dikey Kaydirma çubugunun alt kisminda yer alan sayfa hareket dügmelerinden;

**a.** Ekleme noktasinin bulundugu sayfadan bir sayfa ilerisine hareket etmek için Sonraki Sayfa dügmesini tiklatin. (Belgenizin en son sayfasinda bu dügme çalismaz.)

 **b.** Ekleme noktasinin bulundugu sayfadan bir sayfa gerisine hareket etmek için Önceki Sayfa dügmesini tiklatin. (Belgenizin ilk sayfasindayken bu dügme çalismaz.)

 **3.** Istediginiz sayfaya gelene kadar, ya da belgenizin sayfalarina dilediginiz sayida gözatmak için 2. maddeyi tekrarlayin.

Dikey Kaydirma Çubugu üzerindeki **kaydirma dügmesini kullanarak** sayfalar arasinda hareket etmek için asagidaki islemleri kullanin:

**1.** Belgenizi açin.

**2.** Fare isaretçisini Dikey Kaydirma Çubugu üzerindeki kaydirma dügmesinin üzerine getirin.

**3.** Fare isaretçisi kaydirma dügmesi üzerindeyken Sol fare dügmesine basili tutarak kaydirma çubugu üzerinde hareket ettirin. Kaydirma Dügmesi bir sayfadan baska bir sayfaya ulastiginda altindaki bir mesaj kutusu ile (bu kutulara tips veya alt denir.) (Resim 4.86-4.87)

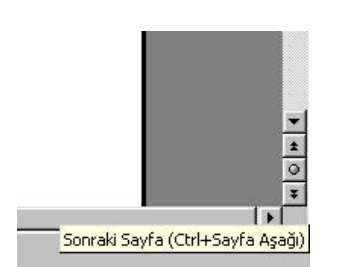

**Resim 4. 86**

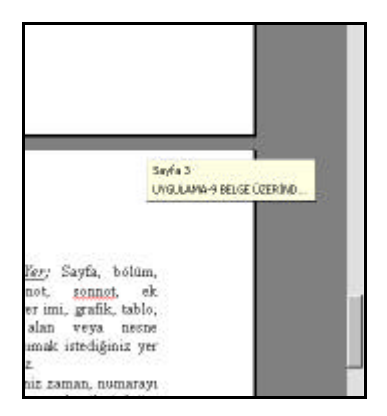

**Resim 4. 87**

**Düzen mönüsü içersindeki Git komutunu kullanarak** da belgenin sayfalari arasinda dolasmak için asagidaki islemleri yapin:

**1.** Fare isaretçisini **Düzen** mönüsüne yaklastirip, fare isaretçisi mönü üzerindeyken sol fare dügmesini tiklatin. (Ekranda Düzen mönüsü penceresi açilir.)

**2.** Fare isaretçisini **Git** komutuna yaklastirip, fare isaretçisini mönü üzerindeyken sol fare dügmesini tiklatin. (Resim 4.88) (Ekranda Bul ve Degistir iletisim penceresi görüntülenir.)

**3.** Pencere içersinde **Sayfa numarasini girin** kutusuna gitmek istediginiz sayfanin numarasini girin. (Resim 4.89)

**4.** Bulundugunuz sayfadan bir önceki sayfaya hareket etmek için penceredeki **Önceki** tusuna, bir sonraki sayfaya hareket etmek için **Sonraki** tusuna basin.

**5.** Geçerli konuma göreli hareket etmek için **+** veya **–** tuslarini kullanin. Örnegin bulundugunuz sayfadan itibaren 3' er sayfa ileriye dogru hareket etmek için Sayfa numarasi girin : kutusuna **+3** (Bu durumda sayfalar 3' er 3' er artar), 2' ser sayfa geriye dogru hareket etmek için **–2** yazmalisiniz. (Bu durumda 2' ser 2' ser azalir)

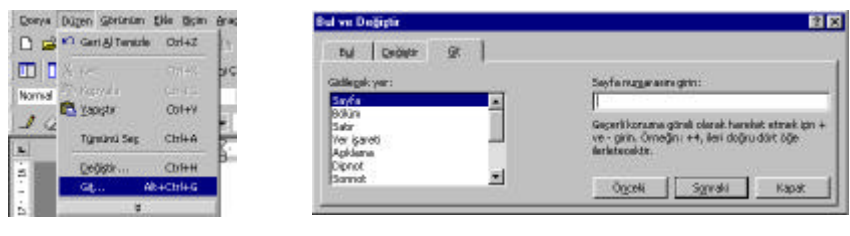

**Resim 4. 88 Resim 4. 89**

**Ctrl+PageDown veya Ctrl PageUp tus bilesenlerini kullanarak** belgenin sayfalari arasinda dolasmak için asagidaki islemleri yapin:

**1.** Ekleme noktasini belge üzerinde herhangi bir sayfanin, herhangi bir yerine getirin.

**2.** Bulundugu yerden bir sayfa yukariya hareket etmek için **Ctrl+PageUp** tus bilesenine, bir sayfa asagiya hareket etmek için **Ctrl+PageDown** tus bileseni kullanin.

# **4.7.3 Belge Üzerinde Ekran Sayfasi Hareketi**

Olusturdugunuz belgeye üzerinde ekran sayfasi olarak hareket etmek mümkündür. Ekran Sayfasi ekraninizin görüntü ayarlarina göre degismektedir(19-25 satir arasinda) Klavyedeki PageDown(PgDn) veya PageUp(PgUp) tuslarina basarak belge üzerinde dolasabilirsiniz.

Belge üzerinde **ekran sayfasi olarak hareket etmek için** asagidaki islemleri yapin:

Ekleme noktasinin bulundugu satirdan itibaren bir ekran boyu ileri dogru hareket etmek için **PageDown** tusuna, bir ekran boyu geriye dogru hareket etmek için **PageUp** tusuna basin.

# **4.7.4 Satir Üzerinde Hareket**

Bazi durumlarda ekleme noktasi satirin herhangi bir yerindeyken, satirin en basina veya en sonuna hareket ettirmeniz gerekebilir. Fare ile tek bir hamlede satirin dilediginiz yerine getirebilirsiniz. Ancak klavye kullandiginiz bir zamanda fare ile çalismak sizin hizli çalismaniza engelleyebilir. Bu durumda bir takim tus bilesimleri yardimiyla satir üzerinde hareket ettirebilirsiniz.

Satirin herhangi bir yerindeyken **satirin basina gitmek için** : **Home** Satirin herhangi bir yerindeyken **satirin sonuna gitmek için : End**  tusuna basin.

# **4.7.5 Belge Üzerinde Satir Satir Hareket**

Olusturdugunuz belgeye üzerinde daha yogun bir gözatmak (gerektiginde olusturdugunuz belgeyi ekran üzerinde okumak ) istiyorsaniz, belgeniz üzerinde satir satir dolasmalisiniz. Bu durumda belge üzerinde hareketlilik daha yavas olacagi için bütün dikkatinizi belge üzerinde yogunlastirabilirsiniz.

Belge üzerinde satir satir ilerlemenin iki yolu vardir:

- 1. Klavyedeki asagi ve yukari ok tuslarini kullanarak
- 2. Dikey Kaydirma çubugunda yer alan asagi ve yukari ok dügmelerini kullanarak

**Klavyedeki ok tuslarini kullanarak** satir satir hareket etmek için asagidaki islemleri yapin:

**1.** Ekleme noktasini belge üzerinde herhangi bir satir üzerine getirin. (Satir satir hareket isleminde ekleme noktasinin satir içindeki konumu korunur. Örnegin ekleme noktasini satirin en basina getirmisseniz, ekleme noktasi daima satirlarin basinda yer alir. O yüzden belge üzerinde gözatma yogunlugunuz satirin hangi bölmesinde (basinda, ortasinda veya sonunda vb.) ise ekleme noktasini satirin o konumuna getirmelisiniz. )

**2.** Ekleme noktasinin bulundugu satirdan **belgenizin basina dogru** satir satir hareket etmek için **yukari ok tusuna**, **belgenizin sonuna dogru** satir satir hareket etmek için **asagi ok tusuna** basin.

**Dikey Kaydirma Çubugunda ok tuslarini kullanarak** satir satir hareket etmek için asagidaki islemleri yapin:

**1.** Ekleme noktasini belge üzerinde herhangi bir satir üzerine getirin. (Satir satir hareket isleminde ekleme noktasinin satir içindeki konumu korunur. Örnegin ekleme noktasini satirin en basina getirmisseniz, ekleme noktasi daima satirlarin basinda yer alir. O yüzden belge üzerinde gözatma yogunlugunuz satirin hangi bölmesinde (basinda, ortasinda veya sonunda vb.) ise ekleme noktasini satirin o konumuna getirmelisiniz. )

**2.** Ekleme noktasinin bulundugu satirdan **belgenizin basina dogru** satir satir hareket etmek için dikey kaydirma çubugunun en üstünde yer alan yukari ok dügmesine, **belgenizin sonuna dogru** satir satir hareket etmek için **asagi ok dügmesine** basin. (Resim 4.90 )

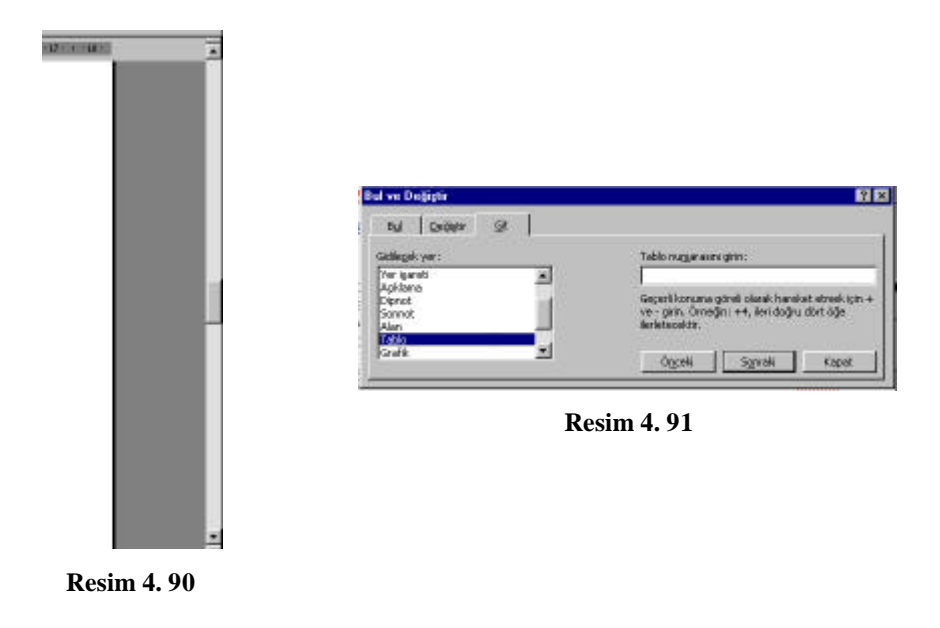

# **4.7.6 Belge Üzerinde Kelime Kelime Hareket Etme**

Bazi durumlarda belge üzerinde kelime kelime hareket etmeniz gerekebilir. Ekleme noktasini farenin sol dügmesine basarak tek bir hamlede dilediginiz kelimenin basina veya sonuna getirebilirsiniz. Ancak klavye kullandiginiz bir zamanda fare ile çalismak sizin hizli çalismaniza engelleyebilir. Bu durumda bir takim tus bilesenleri yardimiyla kelimeler üzerinde hareket edebilirsiniz.

Satirin herhangi bir yerindeyken **saga dogru kelime kelime** hareket etmek için : **Ctrl+®** Satirin herhangi bir yerindeyken **sola dogru kelime kelime** hareket etmek için : **Ctrl+¬** tuslari kullanilir.

### **4.7.7 Belge Üzerinde Paragraf Paragraf Hareket Etme**

Bazi durumlarda belge üzerinde paragraf paragraf hareket etmeniz gerekebilir. Ekleme noktasinin farenin sol dügmesine basarak tek bir hamlede dilediginiz paragrafin basina veya sonuna getirebilirsiniz. Ancak klavye kullandiginiz bir zamanda, fare ile çalismak sizin hizli çalismaniza engelleyebilir. Bu durumda bir takim tus bilesenleri yardimiyla paragraf üzerinde hareket edebilirsiniz.

Belgenin herhangi bir yerindeyken kursörün bulundugu **paragrafin basina** hareket etmek için : **Ctrl+-** Belgenin herhangi bir yerindeyken kursörün bulundugu **paragrafin sonuna** hareket etmek için : **Ctrl+¯** tuslari kullanilir.

# **4.7.8 Belge Bilesenine (Yer Tipine) Göre Hareket**

Olusturulan belgenin içersinde sayfa, bölüm, satir, dipnot, sonnot, ek, açiklama, yer isareti, grafik, tablo, denklem, alan veya nesne gibi bilesenleri bulunabilir. Belgenizde bulunan bilesene göre, bu bilesenleri seçerek de belge üzerinde hareket edebilirsiniz. Örnegin belgenizde sadece tablolara gözatmak istiyorsaniz, hareket etme islemini tabloya göre yaparak bütün dikkatini tablolara yogunlasirsiniz. Bu durumda Word 2000, ekleme noktasini sadece tablonun bulundugu yerlere konumlandiracaktir.

**Belge bilesenine göre** hareket etmek için asagidaki islemleri yapin:

**1.** Fare isaretçisini **Düzen** mönüsüne yaklastirip, fare isaretçisi mönü üzerindeyken sol fare dügmesini tiklatin. (Ekranda Düzen mönüsü penceresi açilir.)

**2.** Fare isaretçisini **Git** komutuna yaklastirip, fare isaretçisini mönü üzerindeyken sol fare dügmesini tiklatin. (Ekranda Bul ve Degistir iletisim penceresi görüntülenir.)

**3.** Bul ve Degistir iletisim penceresinden yer tipi kutusundan hareket edeceginiz belge bilesenini seçin. (Pencerenin sol tarafindaki kutu mesaji seçtiginiz bilesene göre degisecektir. Örnegin tabloyu seçmisseniz kutu mesaji Tablo numarasini girin seklinde degisecektir. Seçtiginiz belge bileseni belge içersinde kullanmis olmaniz gerekir. Örnegin belgenizde hiç dipnot kullanmamissaniz, islem sonucunda herhangi bir hareket göremezsiniz.)

**4. ........ Numarasini Girin** kutusuna seçtiginiz bilesenin numarasini girin veya +, - tuslarini kullanin ve **Sonraki** dügmesine basin.

4. Islemi sona erdirmek için **Kapat** dügmesine basin.

# **4.8 Word' de Nesne Kullanimi**

# **4.8.1 Çizim Nesnelerinin Kullanimi**

Word 2000' de çizim araç çubugunu kullanarak Word' den çikmadan belgeniz içinde kendi çizimlerinizi gerçeklestirebilirsiniz. Serbest çizimleri yapabileceginiz gibi, düz çizgileri, oklari ve daire, kare ve yildiz gibi sekilleri ekleyebilirsiniz. Çizim nesneleri olusturmanizin ardindan , bunlari dolgu ve çizgi renkleri ve 3 boyut efektleri ile zenginlestirebilirsiniz. Sekillere gradyan, doku ve desenler uygulamaniz da olasidir. Çizgiler ise kesik çizgi ve ok biçimleriyle düzenlenebilir. Olusturulan ve dolgu ve renklerle zenginlestirilen nesneler üzerinde tasima, kopyalama, boyutlandirma ve döndürme islemleri yapabilirsiniz. Ayrica birden fazla nesneyi gruplandirarak bunlari tek bir nesneymis gibi yönetebilirsiniz. Bir çizimi tamamlamanizin ardindan, bu çizimi belge içinde dilediginiz yerde konumlandirabilirsiniz.

# **4.8.1.1 Çizim Nesnelerinin Olusturulmasi**

Word' ün çizim araçlari çizgiler, sekiller ve metin kutulari gibi çizim nesnelerinden çizimler olusturmasina imkan saglar. Bir çizim belge içersinde herhangi bir yerde olusturulabilir. Ancak, çizimin belgenin bos bir alaninda hazirlanip ardindan metin bulunan yere tasinmasi daha kolaydir. Çizimi olusturduktan sonra, bu nesneyi belge içinde dilediginiz yere tasiyabilirsiniz.

Çizim nesneleri en kolay çizim araç çubugu üzerindeki çizim araçlari yardimiyla kullanilabilir. Çizim araci ekranda görünür durumda ise, -genellikle- ekranin altinda durum çubugunun üzerindedir. (Ama isterseniz bütün araç çubuklari gibi çizim araç çubugunu da ekranin herhangi bir yerine tasiyabilirsiniz.) (Resim 4.92)

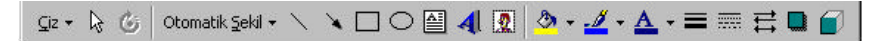

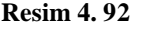

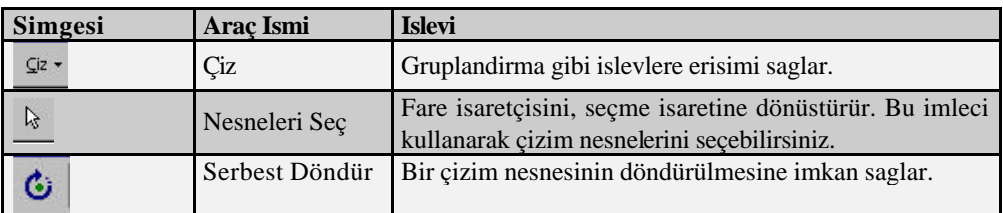

| Otomatik Sekil +        | Otomatik Sekil           | Önceden tanimlanmis çizimlerin ya da serbest çizim<br>nesnelerinin olusturulmasina imkan saglar.                        |
|-------------------------|--------------------------|----------------------------------------------------------------------------------------------------|
| $\searrow$              | <b>Cizgi</b>             | Bir çizginin çizilmesini saglar.                                                                                        |
|                         | <b>Ok</b>                | Uçlarinda ok baslari bulunan çizgilerin çizilmesini<br>saglar.                                                          |
| $\Box$                  | Dikdörtgen               | Bir dikdörtgen ya da karenin çizilmesini saglar.                                                                        |
| $\circ$                 | Oval                     | Bir oval veya dairenin çizilmesini saglar.                                                                              |
| 图                       | Metin Kutusu             | Bir metin kutusunun olusturulmasini saglar.                                                                             |
| 4                       | WordArt Ekle             | Seçili metnin önceden tanınlanmis grafiksel biçime<br>dönüstürülmesine imkan verir.                                     |
| ð.                      | Dolgu Rengi,             | Sinirlari kapali bir seklin içinin renklendirilmesini ya<br>da biçimlendirilmesini saglar.                              |
|                         | Çizgi Rengi,             | Bir çizginin veya sinirlari kapali bir seklin sinir<br>renginin renklendirilmesini ya da biçimlendirilmesini<br>saglar. |
| $\overline{\mathbf{A}}$ | Yazi Tipi Rengi          | Bir karakter grubunun renklendirilmesi<br>da<br>ya<br>biçimlendirilmesini saglar.                                       |
|                         | Çizgi Biçemi             | Çizgi stilinin ve önceden tanimlanmis boyutlarinin<br>belirlenmesini saglar.                                            |
| m                       | Kesik<br>Cizgi<br>Biçemi | Bir çizgiye kesik çizgi biçeminin uygulanmasini<br>saglar.                                                              |
| ⋿                       | Ok Biçemi                | Bir çizgiye ok biçemin uygulanmasini saglar.                                                                            |
| $\Box$                  | Gölgelendirme            | Bir nesnenin gölgelendirilmis bir<br>biçim<br>almasini<br>saglar.                                                       |
| ٦                       | $3 - B$                  | Bir nesnenin üç boyutlu bir görünüm almasini saglar.                                                                    |

**Tablo 4. 5 Çizim Araçlari Tablosu**

# **4.8.2 Çizgi ve Sekillerin Olusturulmasi**

Çizgi ve sekiller bir çizimin temel bilesenleridir. Çizgi ve sekilleri Çizim araç çubugundaki Çizgi, Ok, Dikdörtgen ve Oval dügmelerini kullanarak olusturabilirsiniz. Ek olarak, yildizlar, oklar ve temel sekiller gibi tanimli sekilleri Otomatik Sekil çekme listesinden belgenize ekleyebilirsiniz.

**Çizim aracini görüntülemek için** asagidaki islemleri yapin:

**1.** Fare isaretçisini **Görünüm** mönüsüne yaklastirin. (Görünüm mönüsü kabarik bir görünüm alacaktir.)

 **2.** Fare isaretçisi Görünüm mönüsü üzerindeyken Sol fare dügmesi ile bir kez tiklatin. (Görünüm mönüsü içerigi ekranda görüntülenir.)

**3.** Farenizi **Araç Çubuklari** mönü komutuna dogru yaklastirin . (Fare Araç Çubugu mönüsü üzerindeyken ekranin saginda araç çubugu içerigi görüntülenir.)

**4.** Mönüden **Çizim** mönü komutunu bulup, sol fare dügmesi ile bir kez tiklatin.

**Bir çizgi ya da sekil olusturmak için** asagidaki islemleri yapin:

**1.** Çizim araç çubugundaki **Çizgi, Ok, Dikdörtgen ya da Oval** dügmesini tiklayin.

**2.** Fare isaretçisi, çizim olusturacaginiz yere getirin.

**3.** Fareyi sürükleyerek nesneyi çizin ya da gerekiyorsa fareyi sürüklerken **Shift tusuna basili tutarak** düsey, yatay ya da orantili bir nesneyi çizin. (Resim 4.93)

Bir **Otomatik Sekil çizmek için** asagidaki islemleri yapin:

**1.** Çizim araç çubugundaki **Otomatik Sekil** çekme listesinden dilediginiz kategoriyi seçin.

**2.** Seçtiginiz kategoriyle ilgili paletten dilediginiz sekli seçin. (Resim 4.94)

**3.** Imleci, nesneyi çizmeye baslayacaginiz yere getirin.

**4.** Nesneyi çizmek için fareyi sürükleyin ya da **Shift tusuna basili tutarak** düsey, yatay ya da orantili bir nesneyi çizin. (Resim 4.95)

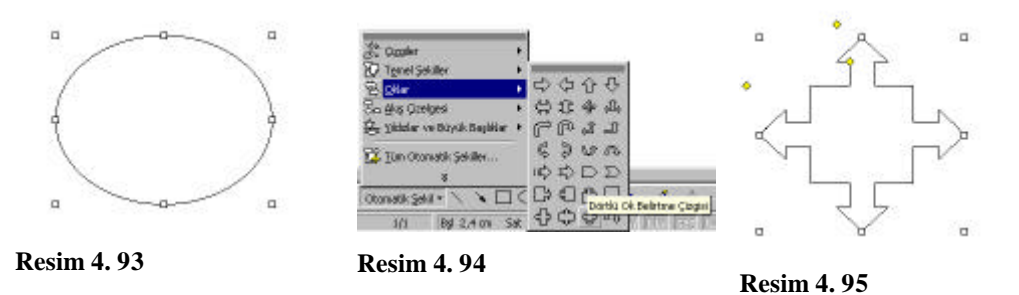

Bir **serbest çizim nesnesi olusturmak için** asagidaki islemleri yapin:

**1. Çizim** araç çubugundaki **Otomatik Sekil** çekme listesinden **Çizgiler** kategorisini seçin.

**2.** Çizgiler paletindeki **Karalama** aracini seçin. (Resim 4.96)

**3.** Imleci, nesneyi çizmeye baslayacaginiz yere getirin. (Resim 4.97)

**4.** Dilediginiz sekli çizmek için fareyi sürükleyin.

**Serbest çizim seklini kapatmak için** sol fare dügmesini baslangiç noktasinin yaninda birakin. (Resim 4.97)

**1.** Çizdiginiz sekli silmek için sol fare dügmesi ile seklin üzerini tiklatin. (Seklin etrafinda küçük beyaz karecikler olusacaktir.)

**2.** Klavyeden **Delete** tusuna basin.

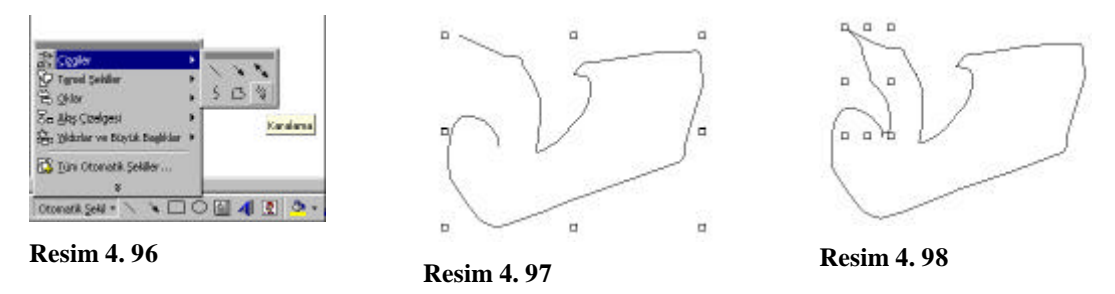

#### **4.8.3 Metin Kutularinin Olusturulmasi**

Bir çizime metin eklemek isterseniz, bu metni bir metin kutusu içine yazabilirsiniz. Bir metin kutusu eklemek için Çizim araç çubugundaki Metin Kutusu dügmesini tiklayin ve fareyi sürükleyin. Metin kutusunu eklemenizin ardindan Word ekleme noktasini bu kutu içine getirir. Metin kutusu içindeki metni dilediginiz gibi biçimlendirebilirsiniz.

Bir metin kutusu olusturmak için asagidaki islemleri yapin:

- **1. Çizim** araç çubugundaki **Metin kutusu** dügmesini tiklayin .
- **2.** Fare isaretçisi metin kutusunu olusturmaya baslayacaginiz yere getirin.
- **3.** Metin kutusunu çizmek için fareyi sürükleyin.
- **4.** Dilediginiz metni yazip, yazdiginiz metni dilediginiz gibi biçimlendirin. (Resim 4.99)

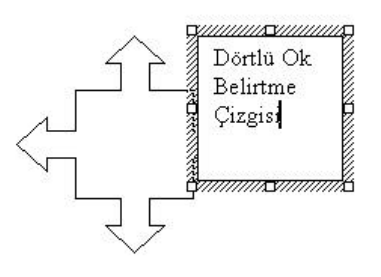

**Resim 4. 99**

### **4.8.4 Çizim Nesnelerinin Zenginlestirilmesi**

 Çizim araç çubugu sekillere dolgu ve çizgilere çizgi rengi vermenizi saglar. Ek olarak , sekillere dokular, gradyanlar ve desenler, çizgilere ise kesik çizgi ve ok biçemlerini uygulayabilirsiniz. Nesnelere 3 boyutlu bir görünüm vermek de olasidir.

### **4.8.5 Dolgu ve Çizgi Renklerinin Uygulanmasi**

Word, Çizim araç çubugundaki Dolgu Rengi paletini kullanarak nesnenin içinde görüntülenecek dolgu rengini belirlemenize imkan saglar. Bir çizgi nesnesinin rengini degistirmek içinse Çizim araç çubugundaki Çizgi Rengi paletini kullanin.

Baslangiçta dolgu ve çizgi paletlerinde belirli sayida renk vardir. Bu paletlerden bir renk seçmek yerine sekilde gösterilen daha kapsamli bir paletten de renk seçebilirsiniz. Bu palete ulasabilmek için Dolgu Rengi ve Çizgi Rengi paletlerindeki Daha Fazla Dolgu Renkleri ve Daha Fazla Çizgi Renkleri komutlarini kullanin.

Nesnelere renk gibi zenginlestirmeler uygulamadan önce, nesneyi seçmeniz gerekir. Köselerinde ve kenarlarinin orta noktalarinda küçük kareler görünüyorsa, bu nesne seçilmis demektir. Word, bir nesneyi çizmenizin ardindan bu nesneyi otomatik olarak seçer.

Daha önce çizilmis bir nesneyi seçmek için asagidaki islemleri yapin:

**1.** Fare isaretçisini nesnenin üzerine getirin.

**2.** Sol fare dügmesi ile nesneyi ile tiklatin. (Nesnenin köselerinde ve orta noktalarinda küçük beyaz karecikler olusur.)

Bir nesneyi seçili durumdan çikartmak için nesne disinda bir yere ya da baska bir nesne üzerine tiklayin.

Belirlenmis bir dolgu ya da çizgi rengini uygulamak için:

#### **1.** Dilediginiz çizim nesnesini seçin.

**2. Çizim** araç çubugundaki **Dolgu Rengi** açilir paletinden bir renk seçin ya da çizim araç çubugundaki **Çizgi Rengi** açilir paletinden bir renk seçin. (Mevcut renklerin yeterli olmamasi halinde **Dolgu Rengi** açilir paletinden **Daha Fazla Dolgu Renkleri** veya **Çizgi Rengi** paletinden **Daha Fazla Çizgi Renkleri**  komutunu çalistirin. Her iki komutu da çalistirdiginizda ekranda Renkler iletisim penceresi görünür. Dilediginiz rengi seçtikten sonra uygulamaya dönmek için penceredeki **Tamam** dügmesine basin.) (Resim 4.100-101-102)

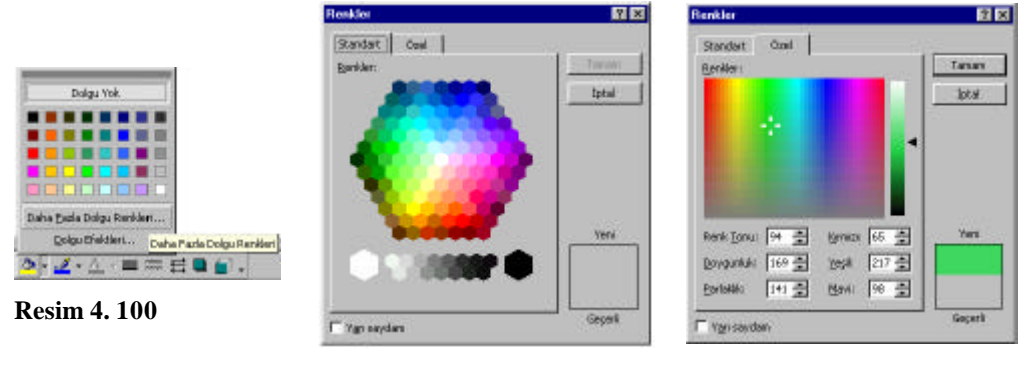

**Resim 4. 101 Resim 4. 102**

# **4.8.6 Dolgu Efektlerinin Uygulanmasi**

Dolgu efektlerini çizimindeki sekillerin içine tasarimlar uygulamak için kullanabilirsiniz. Word Sekilde gösterilen Dolgu Efektleri iletisim penceresinin çesitli sayfalarini kullanarak dolgu efektlerini uygulamaniza imkan saglar. Desen Dolgu Efektleri sayfasinda gölgeleme, çizgi, kesik çizgi ve diger desenleri seçebilirsiniz. Doku sayfasi mermer, tahta ya da kâgit gibi dokulari kullanmaniza imkân verir. Gradyan sayfasi ise gölgelendirme varyasyonlarini seçebilmeniz içindir.

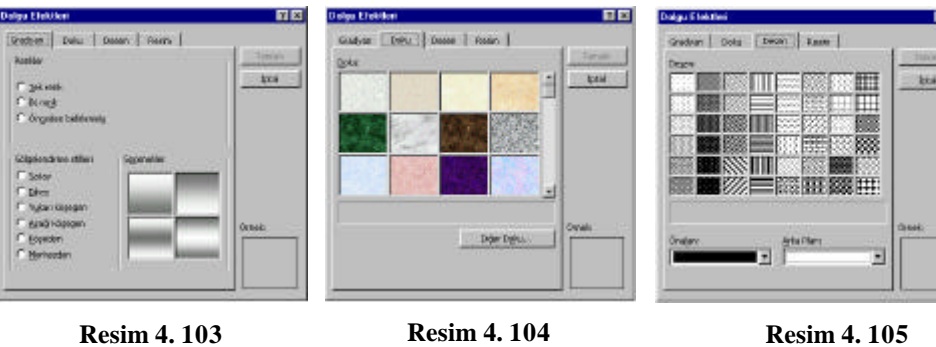

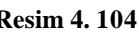

त्राज

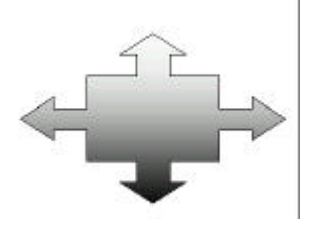

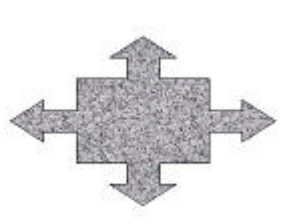

**Resim 4. 106 Resim 4. 107 Resim 4. 108**

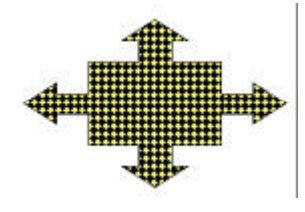

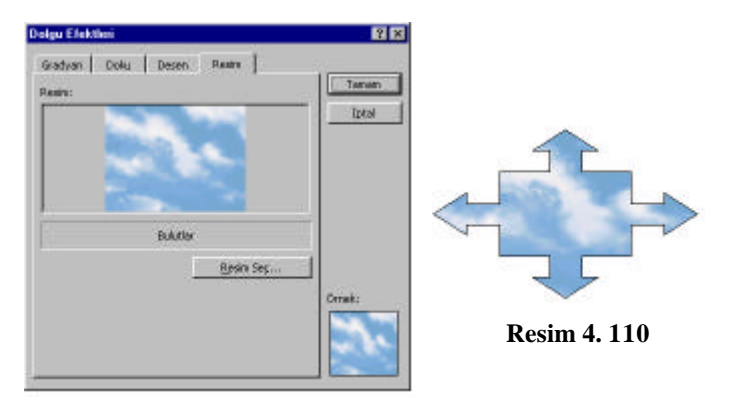

**Resim 4. 109**

Dolgu efektlerini uygulamak için asagidaki islemleri yapin:

- **1.** Dilediginiz bir çizim nesnesini seçin.
- **2. Çizim** araç çubugundaki **Dolgu Rengi** açilir paletinden **Dolgu Efektleri** seçenegini seçin.
- **3.** Dolgu Efektleri iletisim penceresinde uygun sekmeyi tiklayin. (Resim 4.103-104-105-106) **4.** Seçili sayfadaki dilediginiz ayari (ayarlari) seçin. (Resim 4.107-108-109-110)
	- **5. Tamam** dügmesini tiklayin.

# **4.8.7 Çizgi Efektlerinin Uygulanmasi**

Çizgi efektlerini, çiziminizdeki çizgilerin görünümünü özellestirmek için kullanabilirsiniz. Word, tek tek çizgilerin ya da sekillerin sinirlarinin kalinliklarini degistirmenize ya da bunlara kesik çizgi biçemini uygulamaniza imkan saglar.

**Bir çizgi ya da kesik çizgi biçemi** uygulamak için asagidaki islemleri yapin:

**1.** Dilediginiz çizim nesnesini seçin. (Resim 4.111)

**2. Çizim** araç çubugundaki **Kesik Çizgi Biçemi** paletinden bir kesik çizgi biçemi seçin ya da çizim araç çubugundaki Çizgi Biçemi paletinden bir çizgi biçemi seçin. (Resim 4.112)

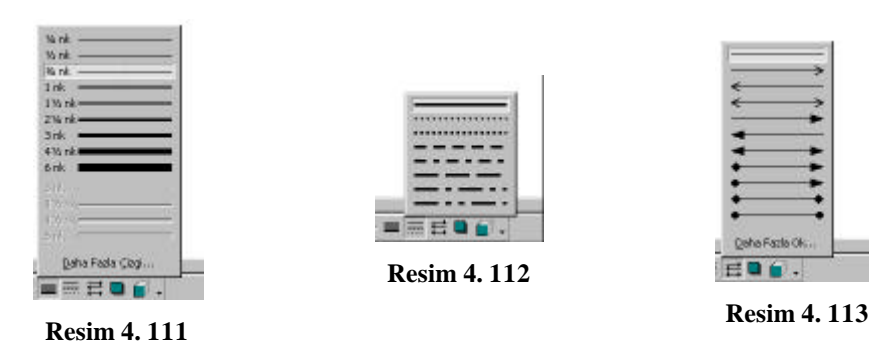

**Bir ok biçemi** uygulamak için asagidaki islemleri yapin:

- **1**. Dilediginiz çizgiyi seçin.
- **2. Çizim** araç çubugundaki **Ok biçemi** paletinden bir ok biçemi seçin. (Resim 4.113)

# **4.8.8 Üç boyutlu Efektlerin Uygulanmasi ve Degistirilmesi**

3-B paletini kullanarak herhangi bir çizim nesnesine üç boyutlu bir görünüm kazandirabilirsiniz. 3-B paletindeki 3-B komutunu vererek üç boyutlu görünüm özellikleri saptanabilir.

Bir çizim nesnesine 3 boyut efekti uygulamak için asagidaki islemleri yapin:

**1.** Dilediginiz çizim nesnesini seçin.

**2. Çizim** araç çubugundaki 3-B paletinden **dilediginiz efekti** seçin.

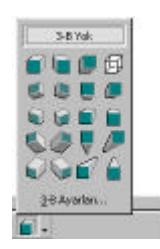

**Resim 4. 114**

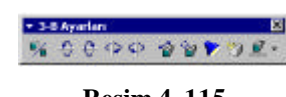

**Resim 4. 115**

Bir üç boyut efektini degistirmek için asagidaki islemleri yapin:

- **1.** Dilediginiz çizim nesnesini seçin.
- **2. Çizim** araç çubugundaki 3-B paletinden **3-B Ayarlari** seçenegini tiklayin. (Resim 4.114)

**3.** 3-B ayarlari araç çubugundaki dilediginiz efekt dügmesini tiklayin ya da 3-B ayarlari araç çubugundaki Derinlik, Yön ya da Aydinlatma paletlerinden dilediginiz ayarlari seçin.

**4.** 3. adimi dilediginiz kadar yineyin.

**5.** 3-B Ayarlari araç çubugundaki **Kapat** dügmesini tiklayin. (Resim 4.115)

# **4.8.9 Çizim Nesnelerin Yönetilmesi**

Dilediginiz çizim nesnelerini olusturmanizin ardindan, bunlari tasiyabilir, kopyalayabilir, boyutlandirabilir ve döndürebilirsiniz. Word, farkli nesneleri gruplandirarak bunlari tek bir nesneymis gibi yönetmenize imkan saglar. Çizim tamamlandiktan sonra, bunu belgeniz içinde dilediginiz yere tasiyabilirsiniz.

### **4.8.9.1 Çizim Nesnelerin Tasinmasi ve Kopyalanmasi**

Bir nesneyi tasimak için, nesneyi dilediginiz konuma sürükleyin. Eger nesnenin kopyalarini çikarmak istiyorsaniz, nesneyi sürüklerken **CTRL** tusuna basili tutun.

Word nesneleri, çizim alaninda bulunan görünmez kilavuz çizgilerine göre hizalar. Bir çizim nesnesini bir kilavuz çizgisine ya da çizgilerine göre otomatik olarak hizalanir. Bu konumlandirma etkisi kilavuza uydur olarak isimlendirilir. Eger nesneleri dilediginiz konuma özgürce tasimak istiyorsaniz kilavuza uydur özelligini Kilavuza Uydur iletisim penceresi araciligiyla ile devre disi birakabilirsiniz.

Bir çizim nesnesini **tasimak** için asagidaki islemleri yapin:

- **1.** Fare isaretçisini nesnenin üzerine getirin.
- **2.** Nesneyi yeni konuma sürükleyin.

Bir çizim nesnesini **kopyalamak** için asagidaki islemleri yapin:

**1.** Fare isaretçisini nesnenin üzerine getirin.

**2.** Nesneyi yeni konumuna sürüklerken **CTRL** tusuna basili tutun.

Kilavuza Uydur özelligini devreye sokmak ya da devreden çikartmak için asagidaki islemleri yapin:

**1. Çizim** araç çubugundan **Çiz** açilir mönüsünden **Kilavuz** komutunu çalistirin.

**2.** Kilavuza Uydur iletisim penceresindeki **Kilavuza Uydur onay kutusunu seçin ya da seçili durumdan çikartin.**

**4. Tamam** dügmesini tiklayin.

### **4.8.9.2 Çizim Nesnelerinin Boyutlandirilmasi ve Döndürülmesi**

Seçili bir nesnenin etrafindaki küçük kare seklindeki seçme tutamaklarini sürükleyerek nesnelerin boyutunu ihtiyaçlariniza göre degistirebilirsiniz. Seçme tutamaklarindan birini sürüklediginiz zaman nesnenin boy ve en oranlari bozulabilir. En ve boy oranlarini korumak için bir seçme tutamagini sürüklerken SHIFT tusuna basili tutun.

Bir nesneyi döndürmek için Çizim araç çubugundaki Serbest Döndür dügmesini kullanin. Bir nesne etrafinda yesil renkte döndürme tutamaklari görüntülendiginde döndürülebilir. Bir döndürme tutamagini sürüklerken nesne sinirlarinin döndürüldügünü izleyebilirsiniz.

Bir çizim nesnesini **boyutlandirmak için** asagidaki islemleri yapin:

**1.** Dilediginiz nesneyi seçin.

**2.** Fare isaretçisini seçme tutamaklarindan birisinin üzerine getirin.

**3.**Fare isaretçisi iki basli bir ok seklini aldiginda seçme tutamagini nesne dilediginiz boyutu alana kadar sürükleyin ya da fare isaretçisi iki basli bir ok seklini aldiginda, fareyi sürüklerken Shift tusunu basili tutarak nesnenin boyutunu orantili olarak degistirin.

Bir çizim nesnesini **döndürmek için** asagidaki islemleri yapin:

**1.** Dilediginiz nesneyi seçin.

**2. Çizim** araç çubugundaki **Serbest Döndür** dügmesini tiklayin. (Bu durumda seçtiginiz nesnenin köselerinde yesil renkli daireler olusacaktir. Bunlara döndürme tutamagi denir.)

**3.** Fare isaretçisini nesnenin döndürme tutamaklarindan birisinin üzerine getirin.

**4.** Fare isaretçisi dairesel bir ok seklini aldiginda, döndürme isaretçisini nesne dilediginiz açiya kavusuncaya kadar sürükleyin.

**5. Çizim** araç çubugundaki **Serbest Döndür** dügmesini tiklayin.

# **4.8.9.3 Çizim Nesnelerinin Gruplandirilmasi ve Nesne Grubunun Çözülmesi**

Nesnelerin gruplandirilmasi, nesnelerin tek bir birimmis gibi kullanilabilmesine imkan saglar. Bu, tek bir islemde birden fazla nesnenin tasinmasina, boyutlandirilmasina ya da zenginlestirilmesine imkan saglar. Eger nesnelerle yeniden tek tek çalisabilmek isterseniz, nesne grubunu çözebilirsiniz.

Nesneleri gruplandirmak için, ilkin bu nesnelerin seçilmesi gerekir. Birden fazla nesneyi seçmek için Shift tusu basiliyken nesneleri tek tek tiklayin. Buna alternatif olarak , Nesneleri Seç araciligiyla seçilecek nesneler etrafinda bir dikdörtgen de çizebilirsiniz. Nesneleri gruplandirdiktan sonra tüm grubu seçmek için grup içindeki dilediginiz bir nesneyi tiklamaniz yeterlidir.

#### **Birden fazla nesneyi seçmek için** asagidaki islemleri yapin:

- 1. **Çizim** araç çubugundaki **Nesneleri Seç** dügmesini tiklayin .
- 2. Fare isaretçisi seçme dikdörtgenini çizmeye baslayacaginiz yere getirin.
- 3. Fareyi sürükleyerek seçilecek nesneleri içine alan bir dikdörtgen çizin.
- 4. Çizim araç çubugundaki **Nesneleri Seç** Dügmesini tiklayin

#### Veya

seçilecek her nesneyi **Shift** tusuna basili tutarak tek tek tiklayin.

Çizim nesnelerini **gruplandirmak için** asagidaki islemleri yapin:

- 1. Dilediginiz nesneleri seçin.
- 2. Çizim araç çubugundaki **Çiz** açilir mönüsünden **Gruplandir** komutunu çalistirin ya da Kisayol mönüsünün **Grup** altmönüsünden **Gruplandir** komutunu çalistirin.

Gruplandirilmis nesneleri seçili durumdan çikartmak için, fare isaretçisini Grup disindaki herhangi bir yere tiklayin.

#### Çizim nesnelerini **gruplandirilmis halden çikartmak için** asagidaki yapin:

- 1. Gruplandirilmis nesneleri seçin.
- 2. Çizim araç çubugundaki **Çiz** açilir mönüsünden **Grubu Çöz** komutunu çalistirin ya da Kisayol mönüsündeki **Grup** altmönüsünden **Grubu Çöz** komutunu çalistirin.

# **4.8.9.4 Çizimle rin Belge Metni Içinde Konumlandirilmasi**

Bir çizimi tamamlamanizin ardindan, bunu belgenizin içinde dilediginiz konuma tasiyabilirsiniz. Çizimi ayni sayfa üzerinde bir yere tasimak için çizim nesnelerini gruplandirin ve grubu yeni konuma sürükleyin. Gerekirse, bir çizimi belge içindeki bir baska sayfaya tasimak için Kes ve Yapistir komutlarini kullanabilirsiniz.

Bir çizimi belge içinde metin içeren bir yere tasidiginizda, çizim metnin bir bölümünü örtebilir. Bu sorunu gidermek için çizim nesnesini kaydirma özelliklerini degistirebilirsiniz. Nesnenin kaydirma özellikleri Otomatik Sekil Biçimlendir iletisim penceresinin Düzen sayfasi araciligi ile degistirilebilir.

Bir çizim nesnesini belge metninin içine yerlestirmek için asagidaki islemleri yapin:

- **1.** Çizimdeki tüm nesneleri gruplandirin.
- **2.** Standart araç çubugundaki **Kes** dügmesini tiklayin.
- **3.** Ekleme noktasini sayfa üzerinde çizimi tasimak istediginiz yere getirin.
- **4.** Standart araç çubugundaki **Yapistir** dügmesini tiklayin.
- **5.** Gerekiyorsa, çizim nesnesini sayfa üzerindeki dilediginiz konuma sürükleyin

Ya da

sayfa üzerinde dilediginiz yerde çizimi olusturun.

Bir çizimin metin kaydirma özelligini belirlemek için asagidaki islemleri yapin:

**1.** Çizimi seçin.

**2. Biçim** mönüsünden **Nesne** komutunu çalistirin ya da **kisayol mönüsünden Nesne Biçimlendir** komutunu çalistirin.

**3. Otomatik Sekil Biçimlendir** iletisim penceresindeki **Düzen** sekmesini tiklayin.

Kaydirma sayfasinin Kaydirma biçemi alanindaki dilediginiz seçenegi tiklayin.

**4.** Gerekiyorsa, kaydirilacak yer alanindaki metnin kaydirilacagi kenar seçeneklerinden birisini seçin.

**5. Tamam** dügmesini tiklayin.